## **4 バンドマルチスペクトルカメラ LaQUINTA** ラキンタ

**簡易操作マニュアル**

株式会社ビジョンテック

2022年5月

MANU\_Ver1.0\_202205

# 日次<br><sup>デ柿田前の注意</sup>

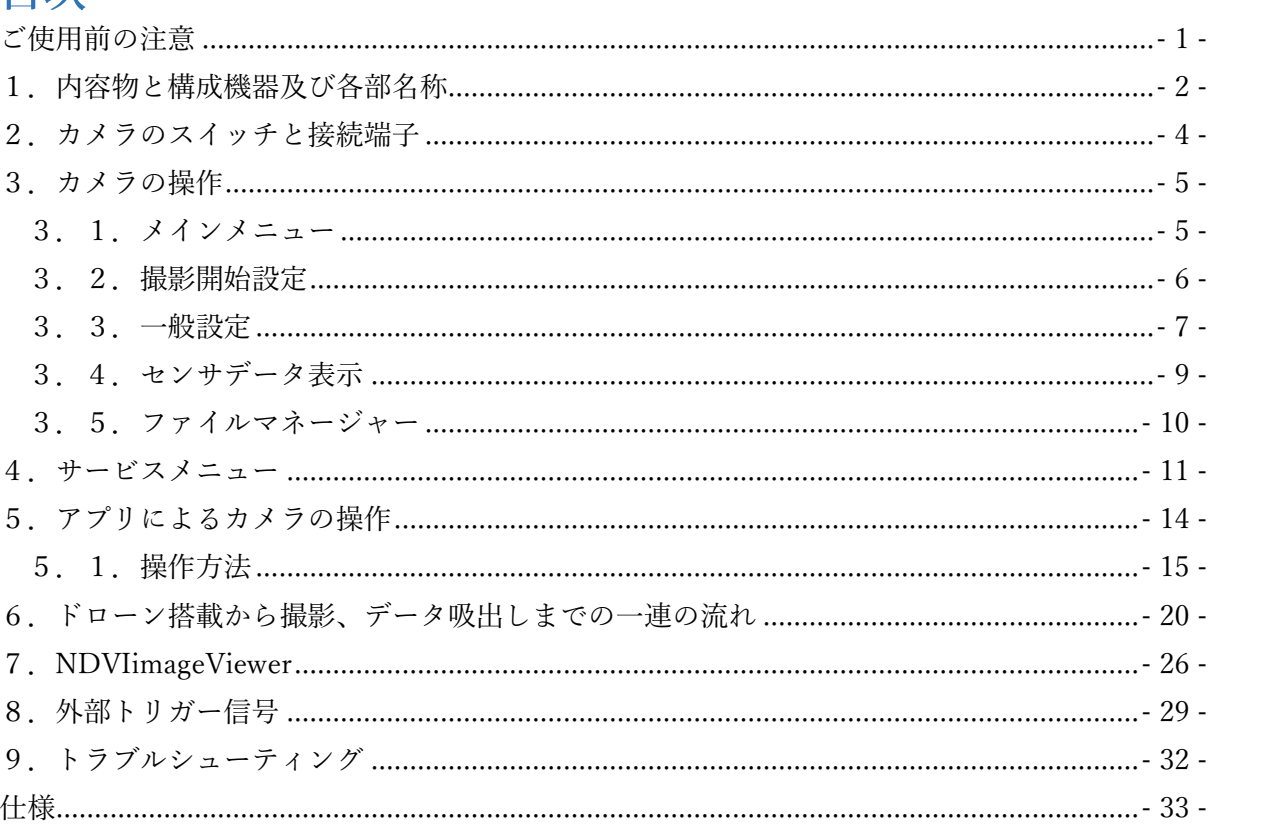

#### <span id="page-2-0"></span>ご使用前の注意

- ・レンズ部分は固定されているため、レンズをねじらないでください。 コンパスのキャリブレーション、SD カードのフォーマット、標準 8mm アクロマートレンズのフォー カスは出荷前に設定されています。
- ・タッチスクリーン UI メニューカメラのオン/オフスイッチを使用するだけで使用できる Android アプ リ「LaQuinta」が用意されています。 アプリ利用時は Android デバイスの Bluetooth がオンになっていること、LaOuinta アプリがスマート フォン/タブレットの位置情報サービスへのアクセスを許可されていることを確認してください。そう でない場合、アプリへの Bluetooth 接続は機能しません。スマートフォン/タブレットの Bluetooth メ ニューからカメラに接続する必要はなく、アプリを起動すると、自動的にカメラと接続されます。
- ・照度センサ/GPS/IMU デバイスをカメラに接続し、センサに当たる太陽光が影で遮られないように UAV の上部に取り付けてください。センサはドローンの GPS レシーバーとの干渉を避けるため、できるだ け離して設置してください。
- ·離陸する前に、カメラが GPS ロック (P.5 2)GPS インジケータを参照してください) されていること を確認します (センサデータメニュー タブで確認します)。そうしないと、撮影画像の一部に GPS デ ータのない画像が含まれ、後の画像処理が不可能になる可能性があります。
- · microSD カードを取り出して、撮影した画像をパソコンに転送します (カメラの USB ポートは充電専 用なので、USB 転送はできません)。
- ・付属の 64GB SDxc カードを Windows(または他の OS)でフォーマットすると、exFAT 形式でフォー マットされる可能性があります。LaOuinta は FAT32 を使用しているため、初回挿入時にカメラ内で再 フォーマットが行われます。付属のSD カードは、すでに正しくフォーマットされています。
- ・時計が正しく設定されているか確認してください (13ページ参照)。長期間使用しないうちに時計がリ セットされることがあり、時刻と日付が正しく設定されないことで画像が記録できないことがありま す。
- ·1レイヤー/シングルレイヤーTIFのスペクトル画像は、R-G-B-NIRの順となり、
- ・4 レイヤー/マルチレイヤーTIF のスペクトル画像は、B-G-R-NIR の順となります。
- •撮影後、カメラの電源はオン/オフスイッチからオフにします。

## <span id="page-3-0"></span>1.内容物と構成機器及び各部名称

ハードケース外観

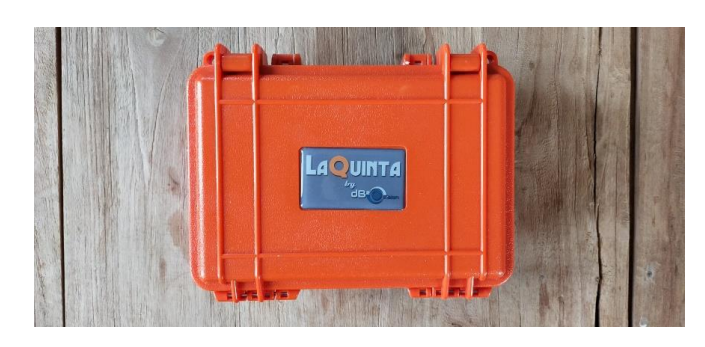

ハードケースを開いた状態

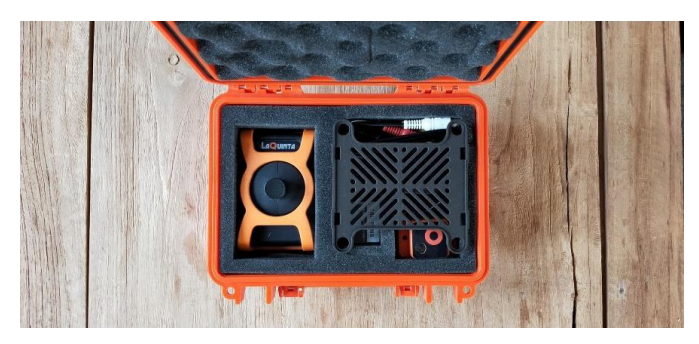

上層内容物

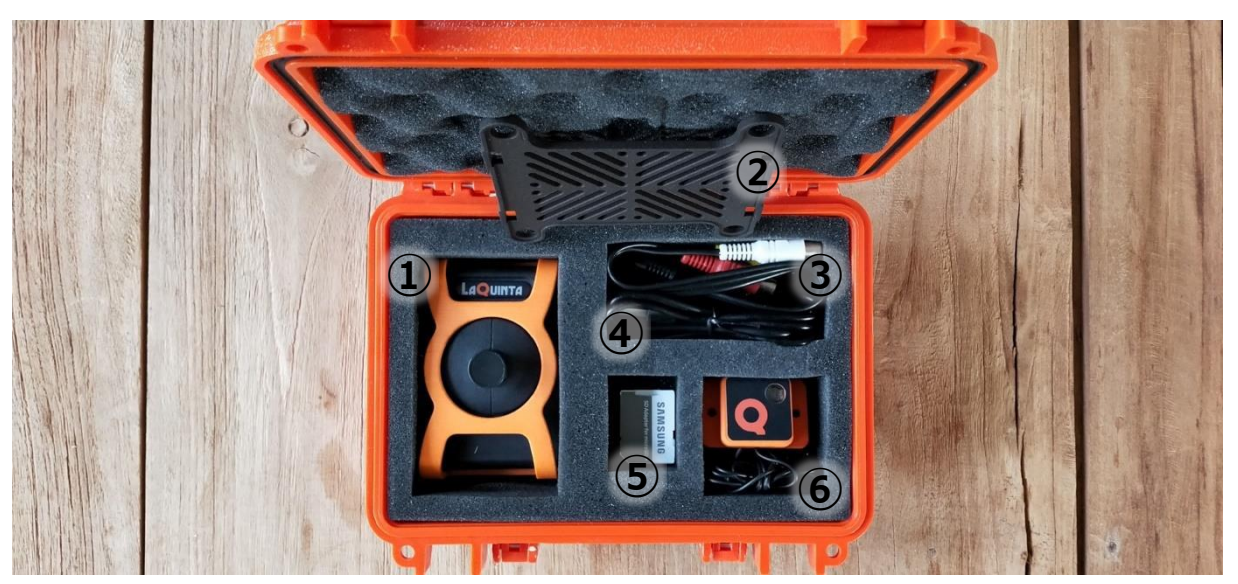

①LaQuinta カメラ+UAV マウント前面部 2UAV マウント背面部 33.5mm(オス)-RCA(メス)ケーブル 黄色:ビデオ出力 (PAL)、 赤色:トリガー出力、白色:トリガー入力 4USB A-microUSB 充電用ケーブル 564GB microSD カード 6Adapt-2-Lightセンサ

下層(上層の仕切りを取り外した状態)内容物

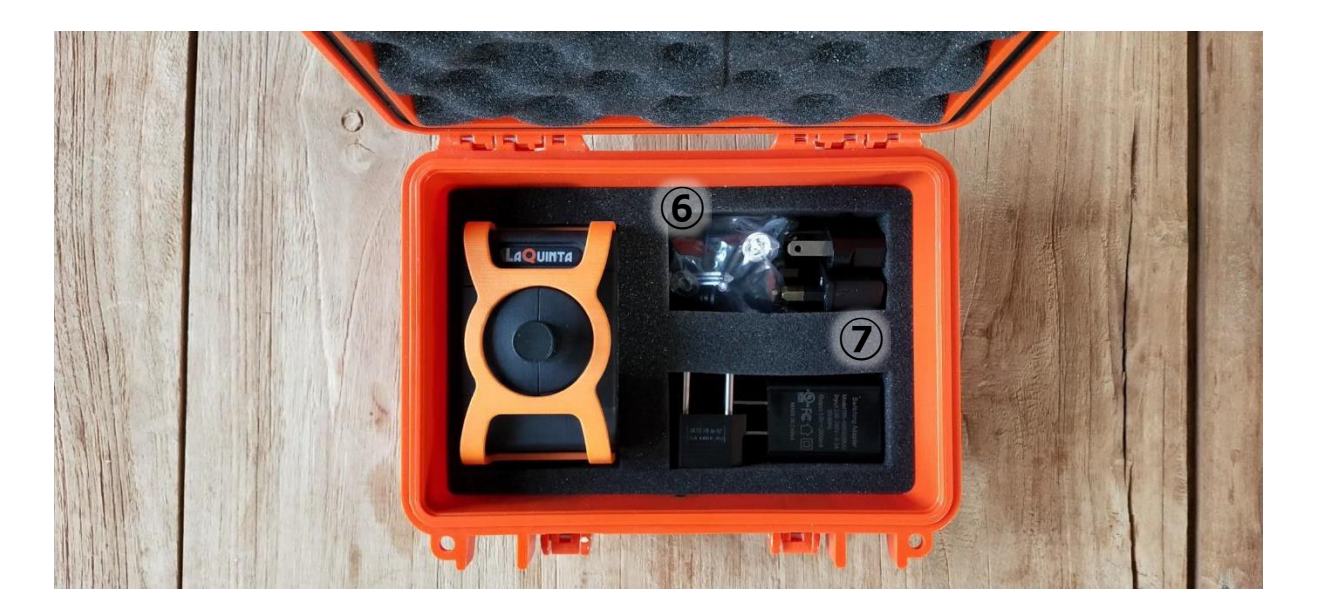

6ゴム製ダンパ×4、ロッキングピン (UAV マウント用)

⑦充電用アダプタ 5V/2A US プラグ +EUプラグ、AU/Chinaプラグ、UKプラグ

カメラに UAV マウントを取り付けた図

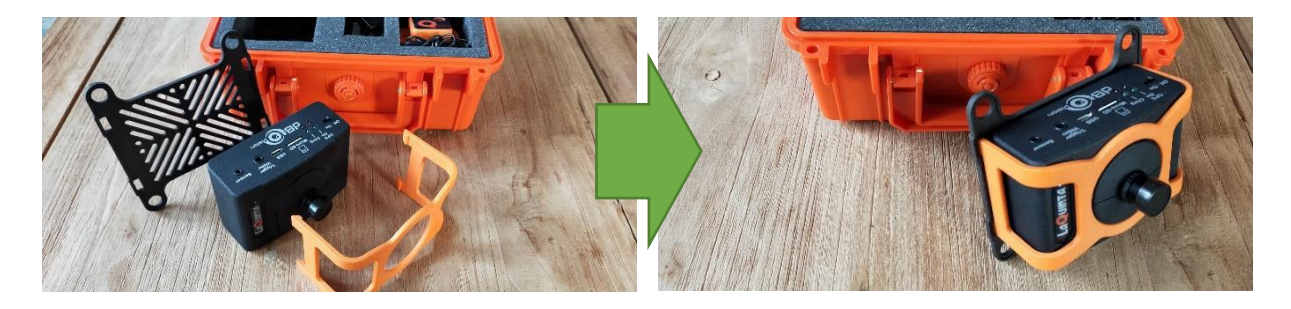

オプション Adapt-2-Light センサ (放射照度センサ)

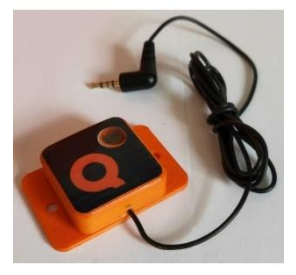

UAVマウント

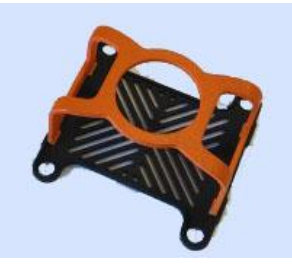

モバイルバッテリ

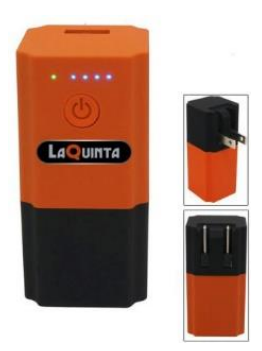

## <span id="page-5-0"></span>2. カメラのスイッチと接続端子

カメラの上部には電源スイッチや外部接続端子などがあります。各部位の説明を以下に示します。

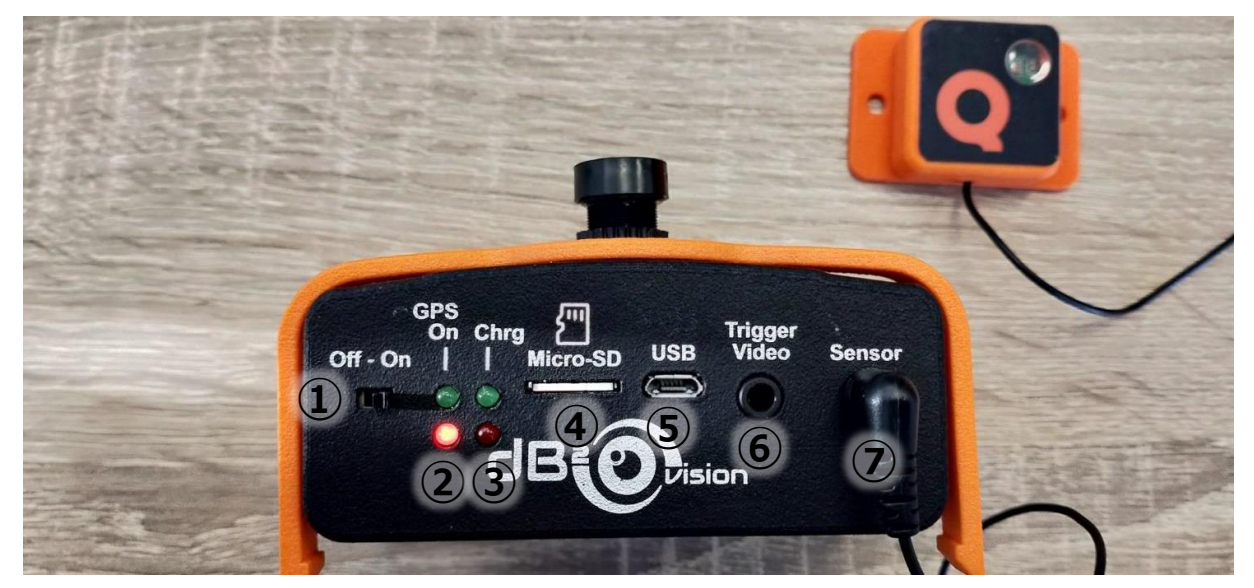

①電源 ON/OFF スイッチ 2GPS インジケータ 緑: GPS ロック、赤: GPS ロックなし 3充電インジケータ

緑:バッテリフル充電、赤:充電中

4MicroSD スロット 5micro-USB ポート (充電用) 6トリガー入出力+ビデオ出力(PAL)ポート 7Adapt-2-Lightセンサーポート

※GPSロックなしで撮影開始すると、GPSインジケータの緑色のライトが点滅します。 ※GPSロック状態で撮影開始すると、GPSインジケータの赤色のライトが点滅します。

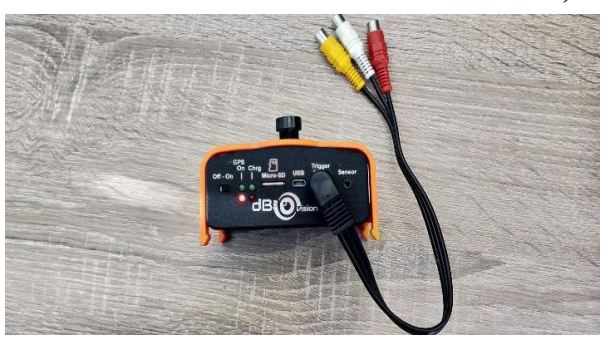

トリガー入力(白)出力(赤) +ビデオ出力(黄)ケーブル接続時

ケーブル接続図

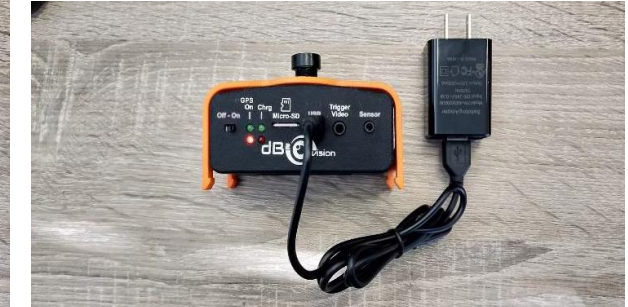

充電ケーブル接続時

## <span id="page-6-0"></span>3.カメラの操作

#### <span id="page-6-1"></span>3.1.メインメニュー

カメラ上部の電源スイッチをONにするとカメラの電源が入り、タッチスクリーンが表示されます。起 動すると初めにメーカー名が表示された後、メインメニューが表示されます。

※デフォルトの設定ではタッチスクリーンに触らないと2分で表示が消えます。再表示するには画面 のタッチを行ってください。表示後、自動的にメインメニューに戻ります。

メインメニューには4つのアイコンで構成されており、各項目の名称は以下の通りとなります。

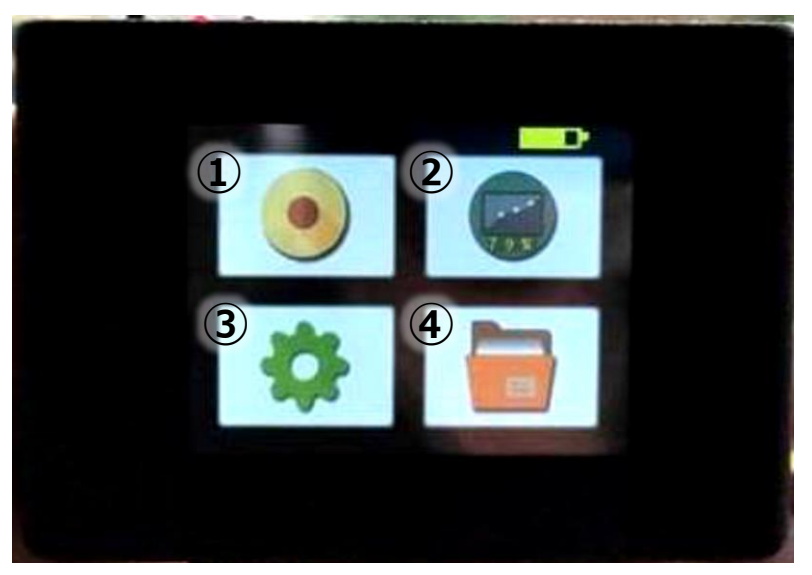

メインメニュー

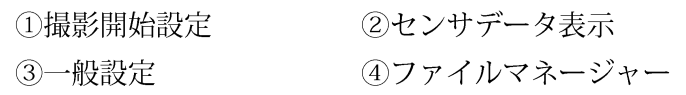

#### <span id="page-7-0"></span>3. 2. 撮影開始設定

メインメニューから「撮影開始設定」 アイコンをタップすると、設定画面 (下図) が表示されます。 撮 影開始モードには RECORD DELAY(遅延撮影)モードによるものと ALTITUDE SEL(撮影開始高度)に よるものの2種類があります。

下図の①または②のボタンをタップすると、選択されたボタンが白色になり、それぞれのモードが選択 された状態になります。

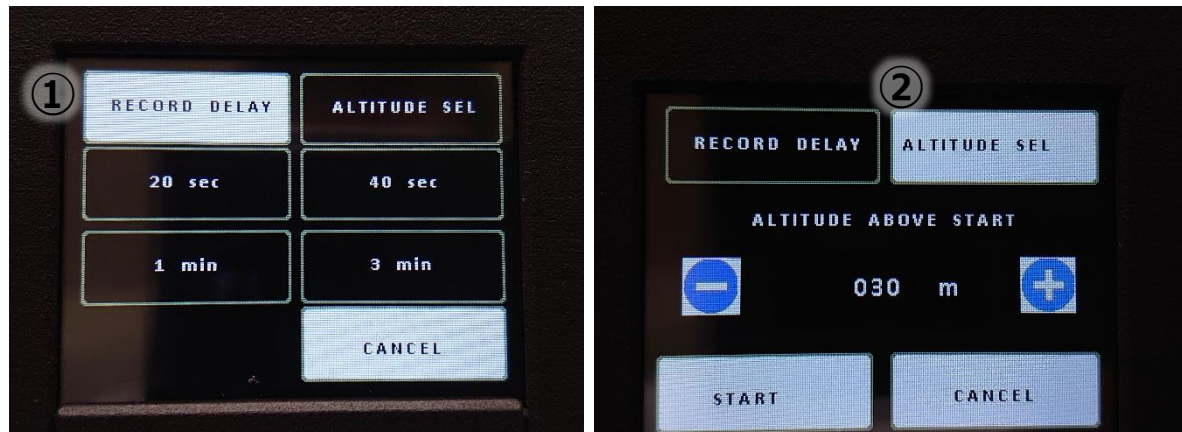

#### ① RECORD DELAY (遅延撮影)

ボタンをタップしてから、実際に撮影が開始されるまでの時間を選択します。画面に表示されたいず れかの時間 (20 秒/40 秒/1 分/3 分) のボタンをタップすると撮影待機状態になり、選択した時間を経 過すると連続撮影が開始します。

② ALTITUDE SEL (撮影開始高度)

電源をONにした地点をOmとしたときの離陸から撮影が開始される高度を選択します。

(10m~200m 5m 刻みで変更可能)

設定された高度より約 10m 低い位置からトリガーがかかり、設定した高度より 10m 以上低くなると 停止します。

START をタップすると撮影待機状態になり、設定した高度になると連続撮影が開始します。

UAV での空撮時にはアプリのセンサデータタブで、離陸前に GPS ロックがかかっている (緯度経度に 正常な値が入っている)ことを確認してください。

#### <span id="page-8-0"></span>3. 3. 一般設定

メインメニューの「一般設定」アイコンをタップすると、設定画面(下図)が表示されます。

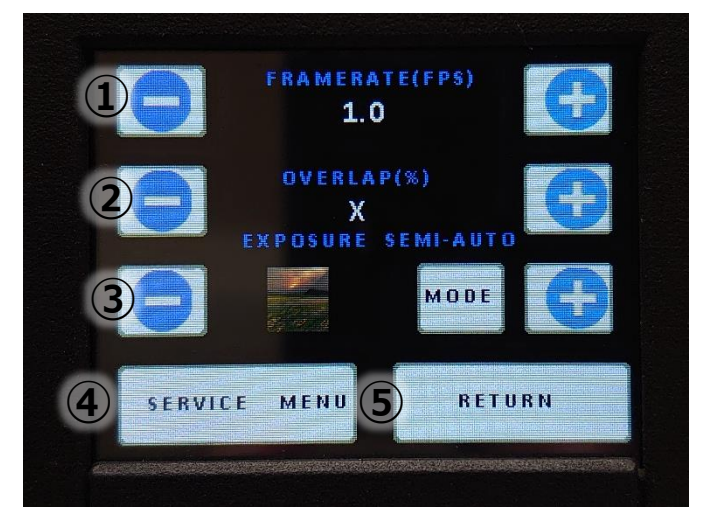

① FRAMERATE(FPS)-撮影間隔(枚/秒)-

1 秒間に撮影される枚数を選択します。0.1FPS~1.5FPS の間で、0.1FPS 刻みで変更可能です。 デフォルト設定は 1FPS (1 秒間に 1 枚撮影) です。

0.1FPS の状態でマイナスボタンをタップするとトリガーモードになり、トリガー信号によって撮影が 実行できます。

1.5FPSの状態でプラスボタンをタップすると、数字が"AUTO"の表示に変わり、オーバーラップモード になります。

2 OVERLAP(%) -オーバーラップモード-

このモードでは前の写真との進行方向における重複率(オーバーラップ率)を基準にして撮影できま す。カメラは内部の GPS で位置情報を確認し、設定したオーバーラップ率にて連続撮影を行います。20% ~90%の間で、1%刻みで変更可能です。一般的には80%程度のオーバーラップが推奨されます。自動飛 行時の横方向のラップ率は飛行経路によって決定されます。

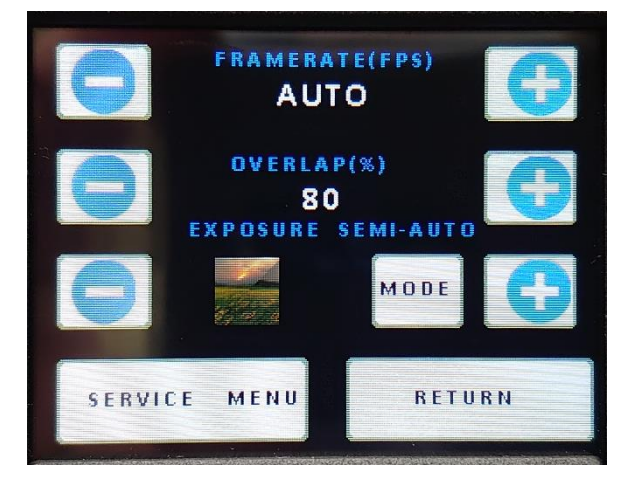

3 EXPOSURE-露出-

MODE ボタンをタップすると、SEMI-AUTO と MANUAL が切り替わります。

露出設定は処理を行う画像には影響しません。撮影画像をファイルマネージャーで確認する際にどの 程度の明るさで画像を表示させたいかを設定できます。あくまで個人的な好みで外の天気や明るさとは 関係ないことにご注意ください。中程度の明るさに設定することをお勧めします。

SEMI-AUTO モードはマイナス・プラスボタンをタップすることで露出を低-中-高-最高の順に設定しま す。露出の設定はタッチパネル上のイメージ画像の明るさから確認してください。

MANUAL モードでは設定された測定照度 (LUX) で露出を手動で設定変更できます。均一な照度条件 下でのみ使用してください。

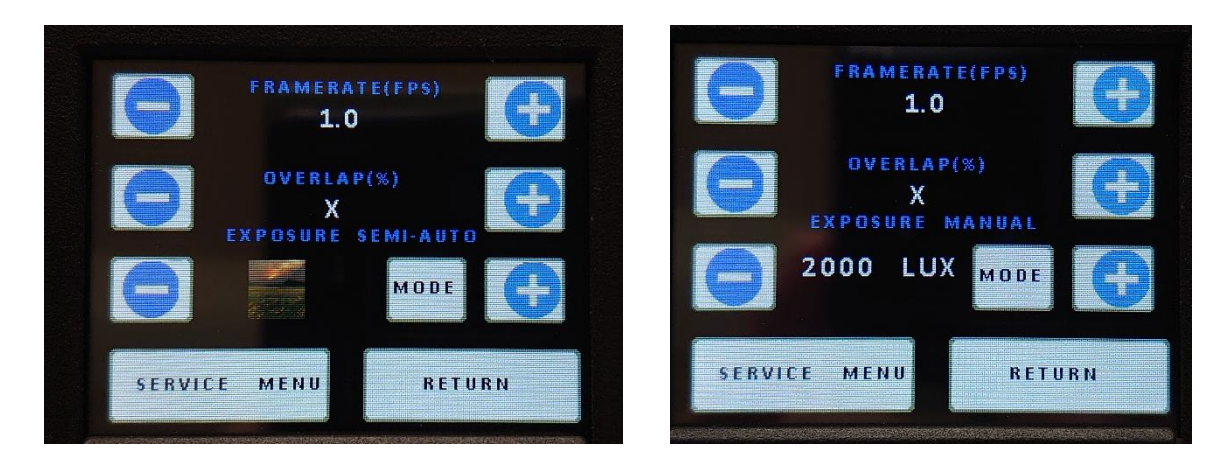

4 SERVICE MENU -サービスメニュー-

時刻や表示言語などの変更できます。サービスメニューの詳細については4章 (P12~) をご参照くだ さい。

5 RETURM-戻るボタン-

メインメニューに戻ります。

#### <span id="page-10-0"></span>3.4.センサデータ表示

メインメニューから「センサデータ表示」アイコンをタップすると、センサーに関する情報(下図)が 表示されます。

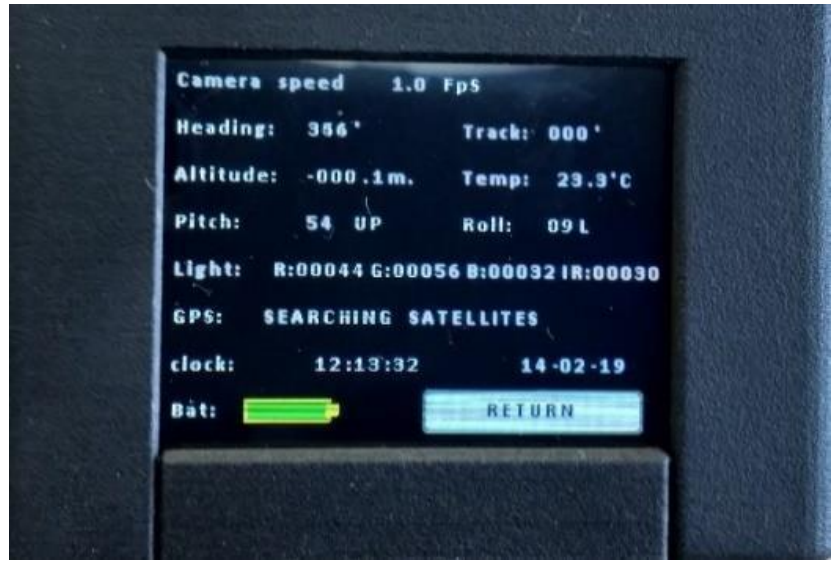

各項目の説明は以下の通りです。RETURNをタップするとメインメニューに戻ります。

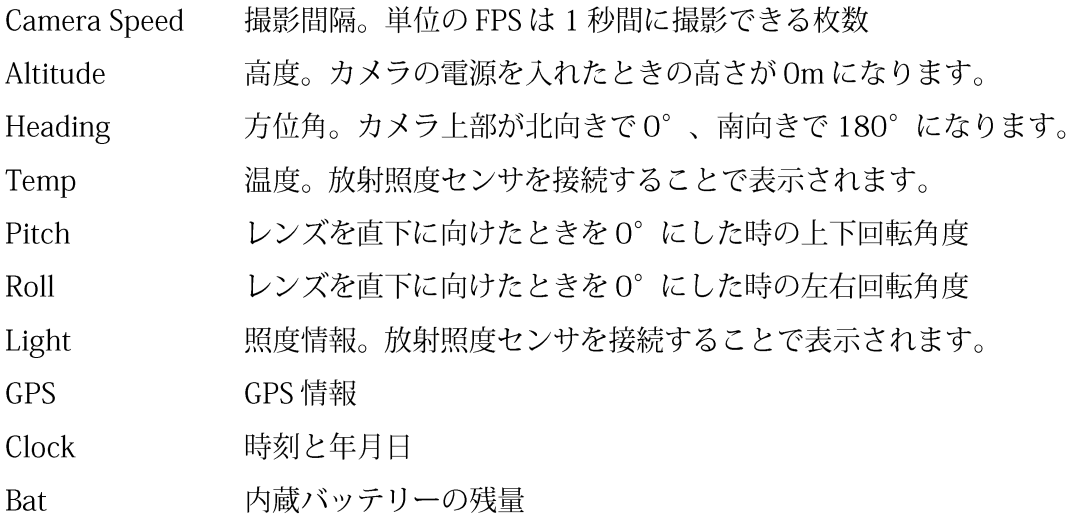

#### <span id="page-11-0"></span>3.5.ファイルマネージャー

メインメニューから「ファイルマネージャー」アイコンをタップすると撮影画像確認画面(下図)が表 示されます。

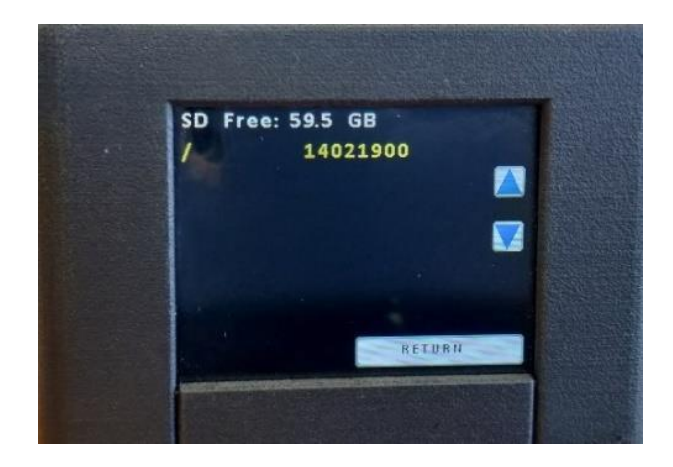

タッチスクリーンの黄色の数字(撮影画像フォルダ名)をタップするとファルダを開きます。 ※SDカードに複数のフライトが保存されている場合は、複数のフォルダが表示されます。フォルダ名 の命名規則は DD-MM-YY-## (##は連番) となっています。

撮影画像フォルダを開くと画像のファイル名が表示されます。画像ファイル名をタップすると撮影し た画像のモノクロ画像が表示されます。

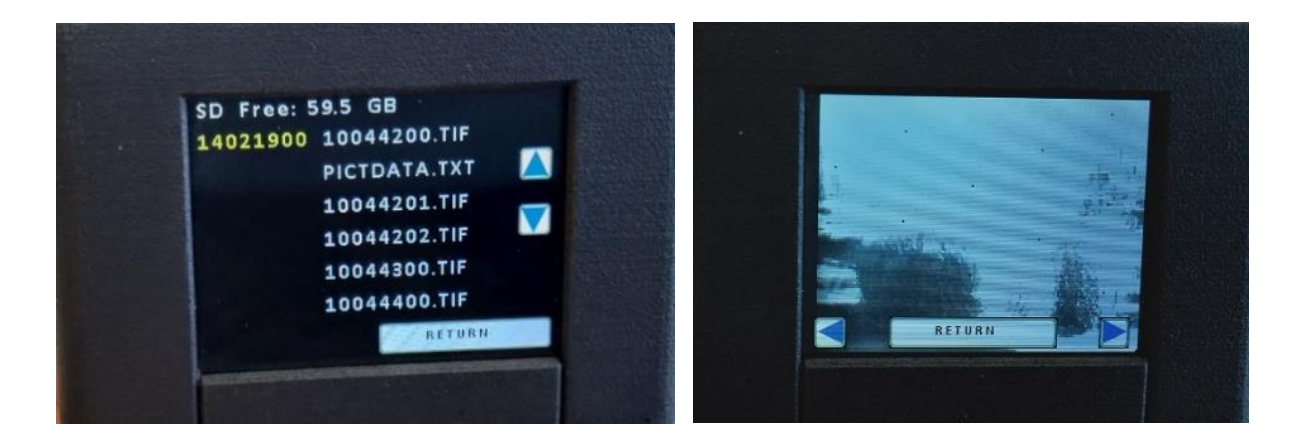

RETURNをタップするとメインメニューに戻ります。

#### <span id="page-12-0"></span>4.サービスメニュー

一般設定のサービスメニューについて各項目の説明を以下に示します。

メインメニューから一般設定アイコンをタップして、左下の SERVICE MENU をタップすることでサー ビスメニューが表示されます。

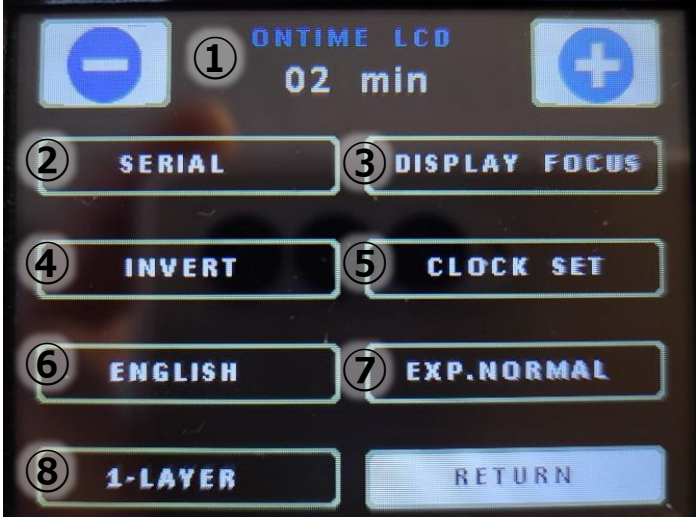

① ONTIME LCD -タッチスクリーン表示時間-

タッチスクリーンを触れないと表示が消える時間を設定します。1分~30分の間で、1分刻みで変更 可能です。表示が消えた場合は、タッチスクリーンをタップすることで再度表示されます。

デフォルトは、2分です。

2SERIAL -シリアル情報-

カメラのシリアル番号やファームウェアのバージョンを確認できます。

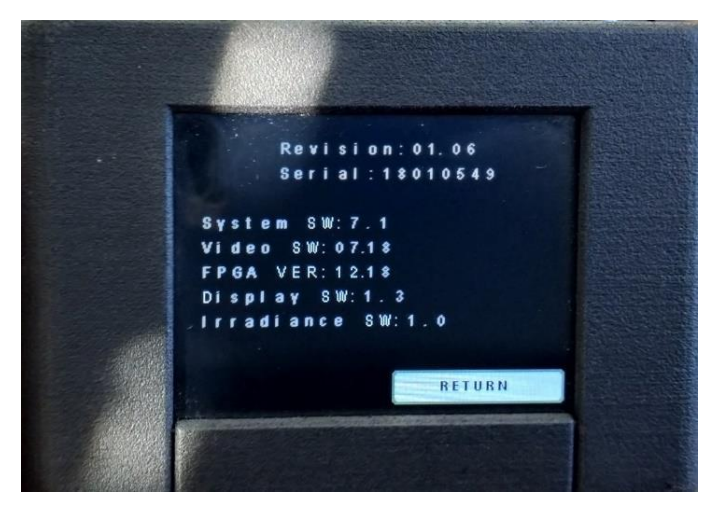

3DISPLAY FOCUS -フォーカスの確認-

レンズキャップを外して、輪郭強調画像が表示されるまで10秒程度お待ちください。

画像が表示されたら、カメラから 10m 以上離れた、できれば屋外の大きな物体(樹木や、窓のような 特徴のある壁など)にカメラを向けてください。対象物の端にコントラストの強い線が見えたら(下図参 照)、カメラのフォーカスは正しく合っています。

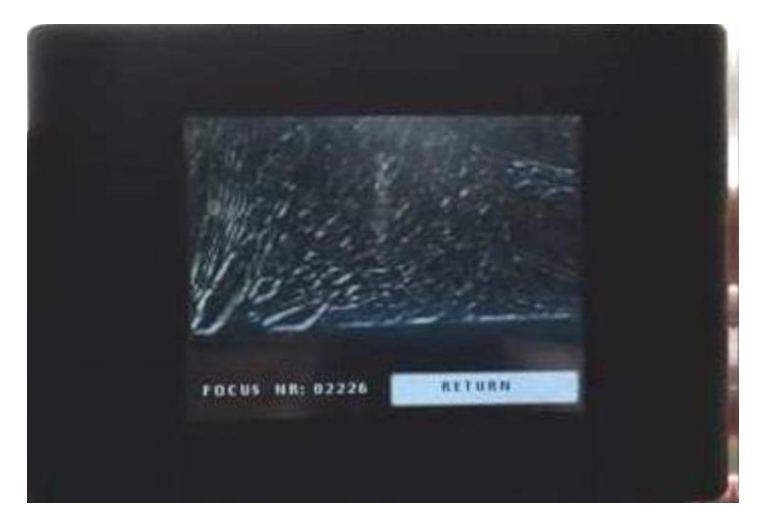

4DINVERT-反転ボタン-

このボタンをタップするとディスプレイの表示が180°回転します。

5CLOCK SET -時刻設定-

カメラの時計の日付、時間、温度表記の変更を行います。

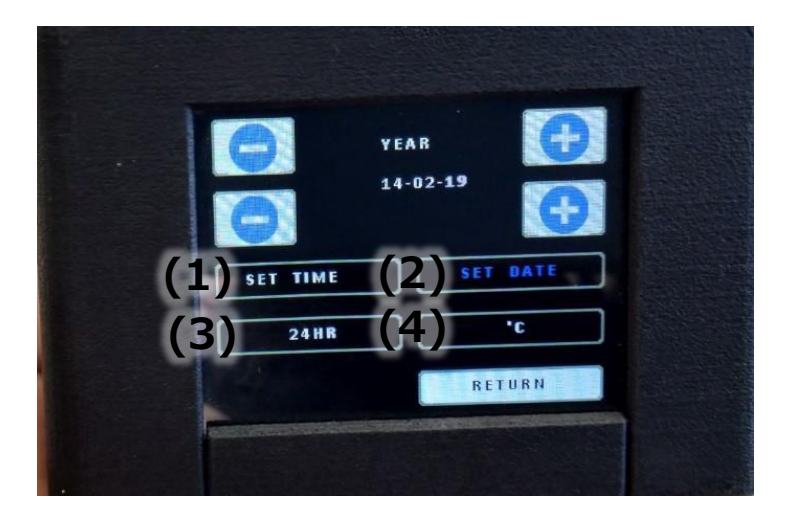

(1) SET TIME をタップすると一番上のプラス・マイナスボタンで時間(HOUR)、2 行目のプラス・ マイナスボタンで分(MIN)の変更ができます。

(2) SET DATE をタップすると一番上のプラス・マイナスボタンで日(DAY)、2行目のプラス・マイ ナスボタンで月(MONTH)の変更ができます。

SET DATE を再度タップすると、ボタンが"SET YEAR"に変わり、一番上のプラス・マイナスボタンで 年(YEAR)を変更できます。

(3) 24HR or AM/PM をタップすると時間表記を24時間表記と AM/PM 表記で切り替えられます。

(4) ℃ or F をタップすると温度表記を摂氏表記 (℃) と華氏表記 (F) で切り替えられます。

6ENGLISH-言語設定-

このボタンをタップすると ENGLISH (英語)→DEUTSCH (ドイツ語) →FRANCAIS (フランス語) → ESPANOL (スペイン語)→ENGLISH (英語)…の順に表示言語が変更できます。

デフォルト設定は ENGLISH です。

⑦EXP.NORMAL or EXP.FAST -撮影露出設定-

撮影画像の露出設定になります。基本的には「EXP.NORMAL」に設定してください。ただし、反射率の 高い表面(晴れた日の水面など)の上を30秒以上飛行するような状況の場合は「EXP.FAST」を選択して ください。

81-LAYER or 4-LAYER -出力画像フォーマット選択-

1-LAYER はデフォルトの設定で4バンドのスペクトル情報が1つの TIFF ファイル (R-G-B-NIR) に含 まれる設定です。Agisoft Metashepe などのソフトウェアで処理を行う場合にはこちらに設定してくださ  $V$ <sup>o</sup>

4-LAYER はマルチレイヤーTIFF (B-G-R-NIR) で Inpho/Trimble などのソフトウェアや Python ベース のライブラリに最適です。

RETURN をタップするとメインメニューに戻ります。

## <span id="page-15-0"></span>5. アプリによるカメラの操作

LaQuinta はタッチスクリーンによる操作以外に Android と iOS のアプリにより操作することが可能で す。タッチスクリーンメニューと同じような操作が可能で、カメラを UAV に装着した状態で、離れた場 所からカメラの設定を操作できる利点があります。

アプリは Bluetooth 接続で動作し、カメラの電源がオンになると同時に自動的に接続します。 ※アプリでは撮影画像の確認などは行えません。

注意:これはカメラのプリセットが正しく設定されている場合のアプリの使用方法について説明したも のです。

現在、アプリは英語、ドイツ語、フランス語で利用可能です。

Android / iOS のアプリは以下からダウンロードできます (iOS アプリは現在準備中です)。

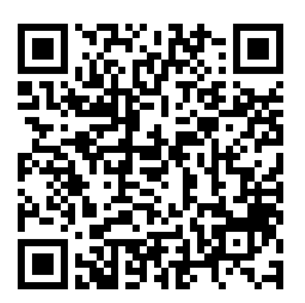

Android

iOS (現在準備中)

## <span id="page-16-0"></span>5.1.操作方法

電源スイッチからカメラの電源を入れます。

カメラの Bluetooth 範囲内 (5m 以内) に入り、アプリを起動します。カメラとアプリが接続されるま で少々お待ちください。

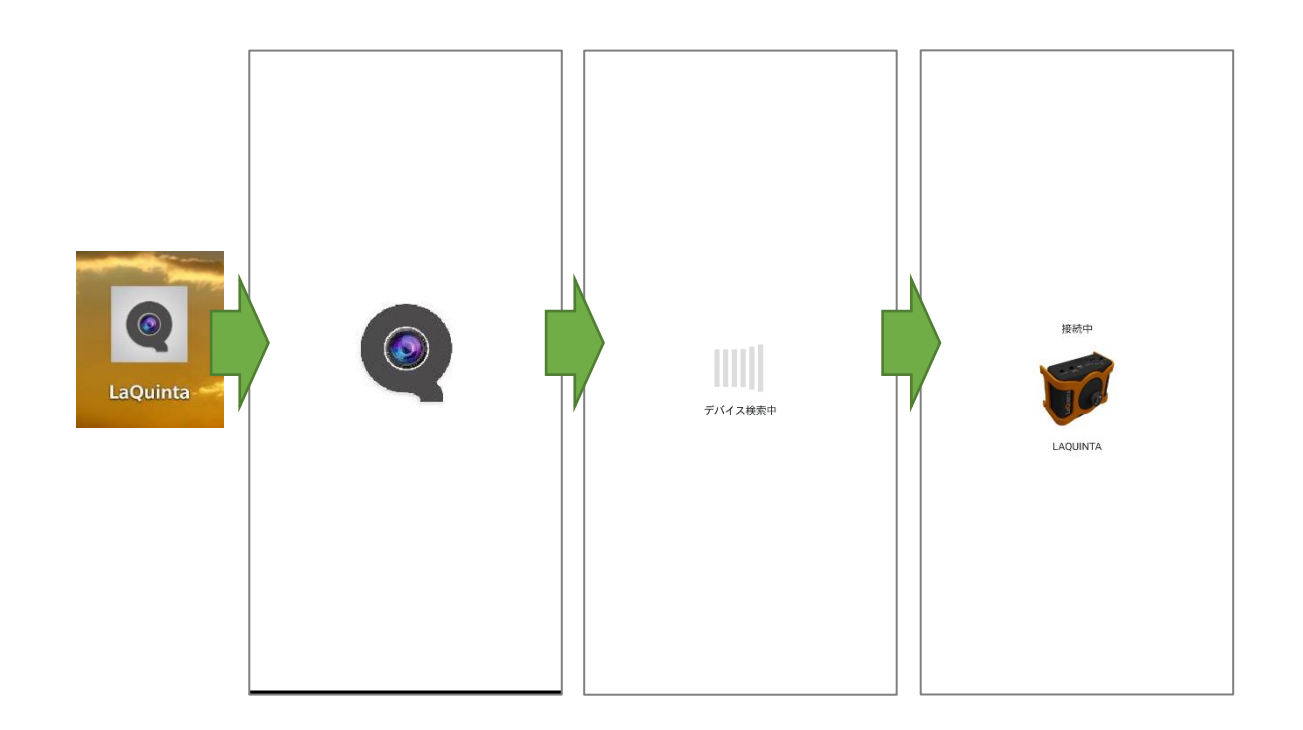

約10秒後、カメラとアプリが繋がり、メインメニューが表示されます。

※カメラの電源を入れた直後にアプリを起動すると繋がるまでに時間が掛かる場合があります。

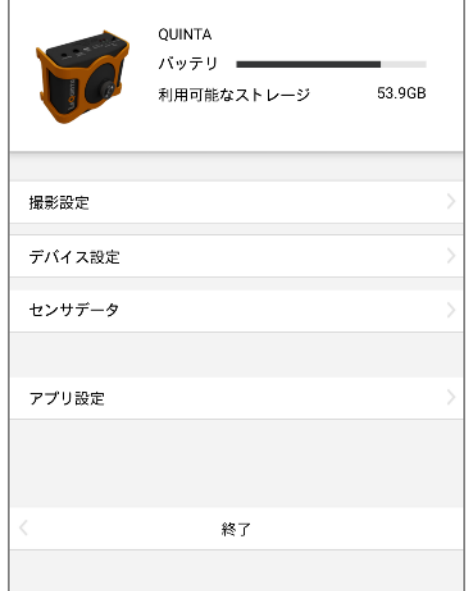

デフォルトでは、英語の表記になっていますので、メインメニューから"アプリ設定(App settings)"をタ ップして、"言語(Interface language)"をタップし、日本語を選択してください。

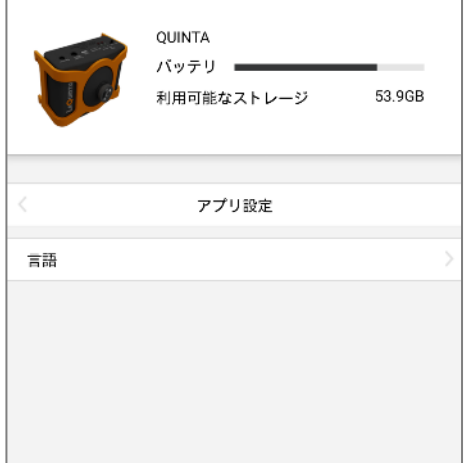

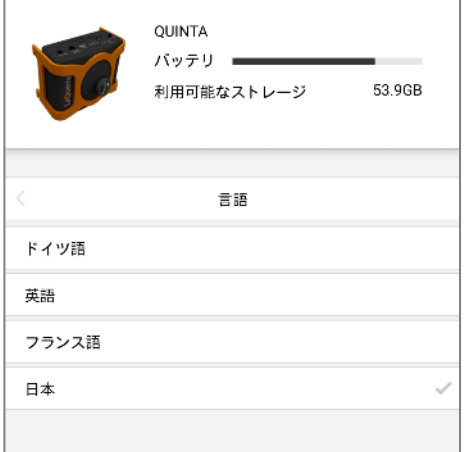

カメラのプリセットが全て正しい場合 (FPS/露出/日付設定/画像フォーマットなど)、"センサデータ" をタップします。

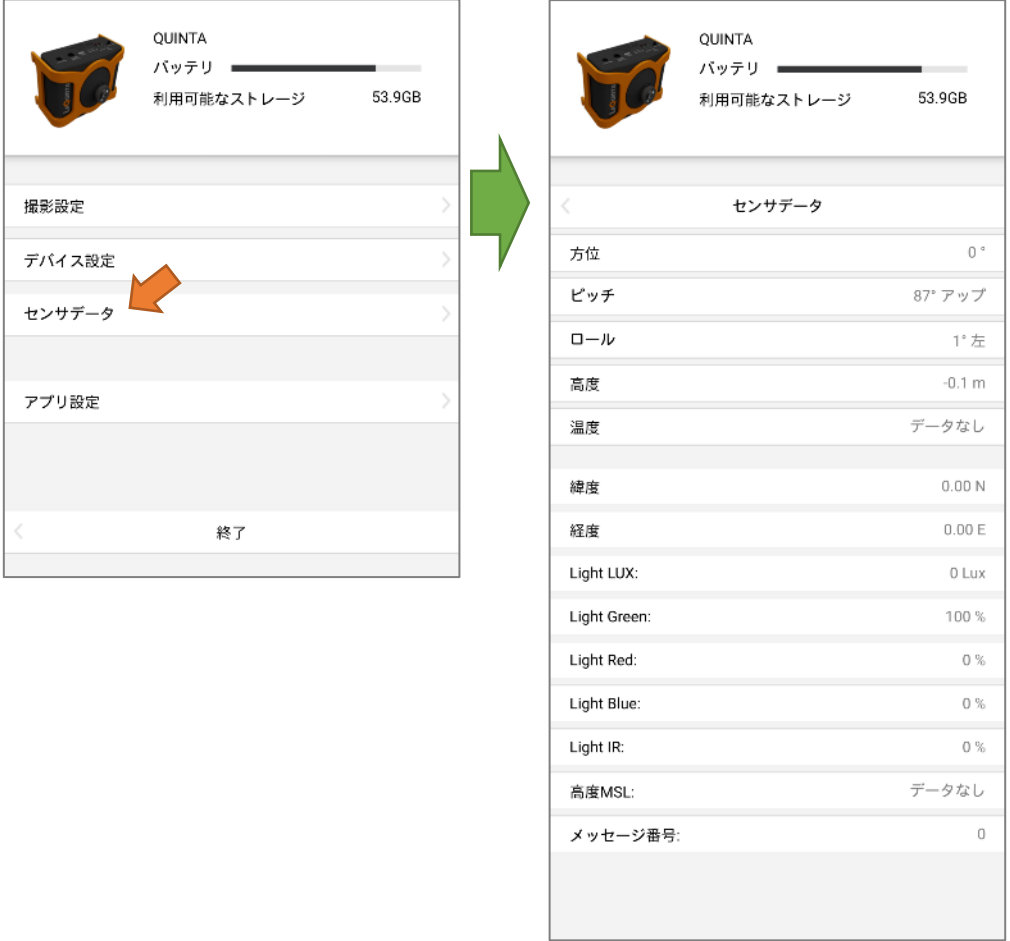

センサデータでは、GPS座標(緯度·経度)を確認します。GPS受信機が GPS座標をロックしている ことを確認してください (GPS は UAV の上部に固定する放射照度センサの中にあります)。緯度と経度 が 0.00 や 9.99 ではなく、正しく表示されていることを確認してから離陸の準備を行ってください。初 めて使用する場合や、最後に使用してから時間が経過している場合、数分かかることがあります。

正しい GPS 信号が得られたら、連続撮影の準備を行いますので、"センサデータ"をタップしてメイン メニューに戻ります。メインメニューの "撮影設定"に進みます。

"撮影設定"メニューで、"撮影遅延時間"をクリックします。

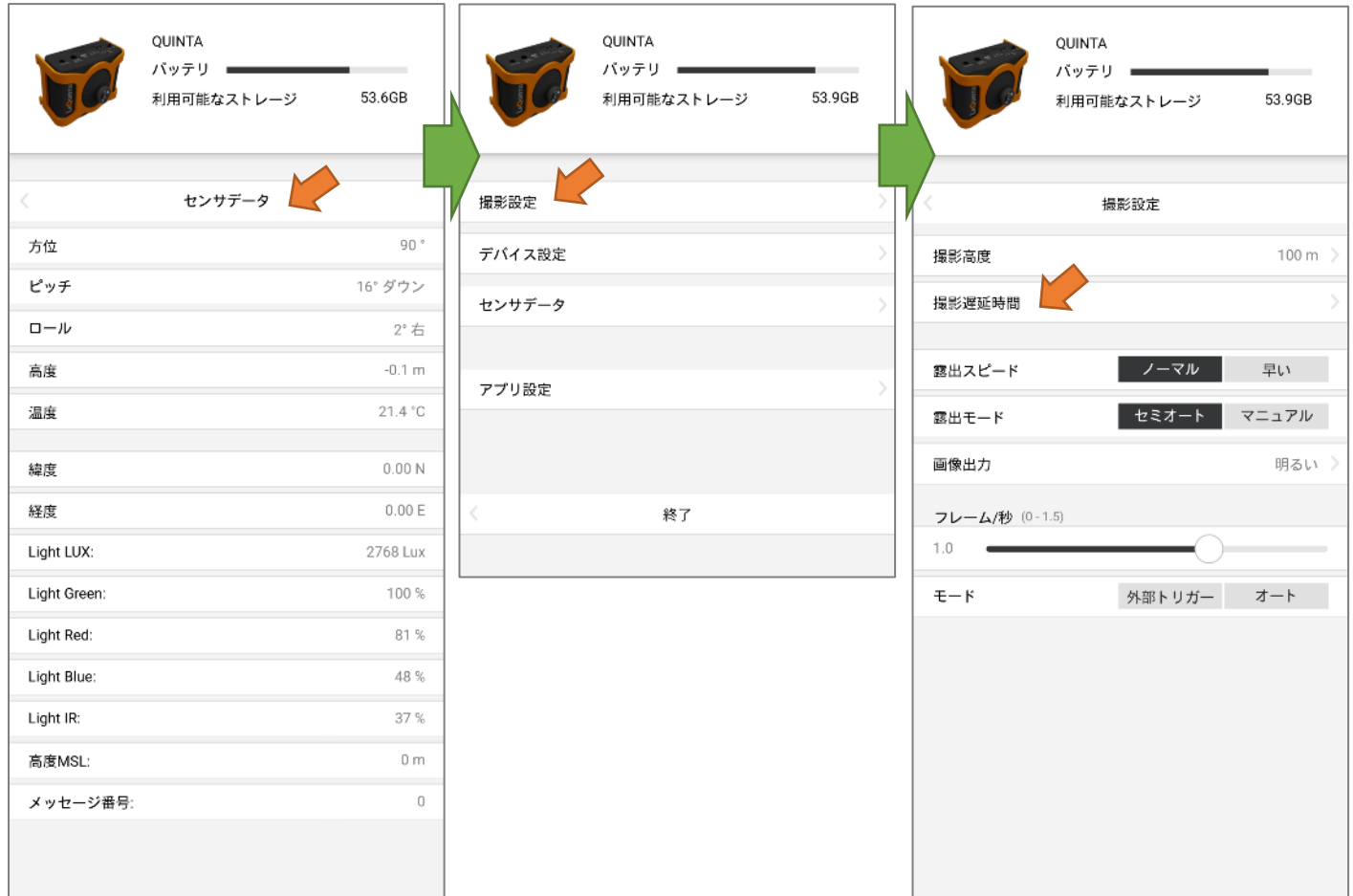

"撮影遅延時間"メニューで、撮影を開始するまでの時間を選択します。

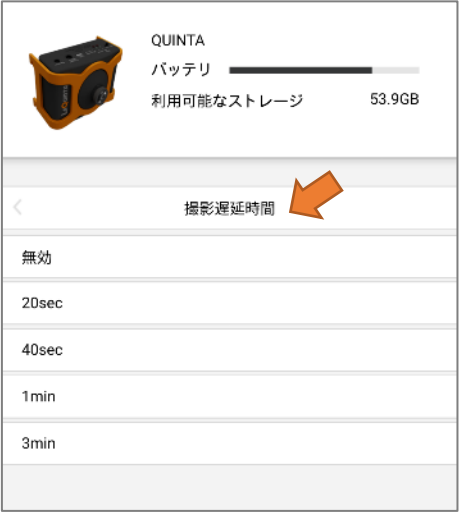

遅延時間を選択すると、自動的に"撮影設定"メニューに戻り、0までのカウントダウンが開始されます。 0になると、自動的にカメラの連続撮影が開始されます。

※"Stop recording countdown" (赤いボタン) をタップすることで撮影を止めることができます。

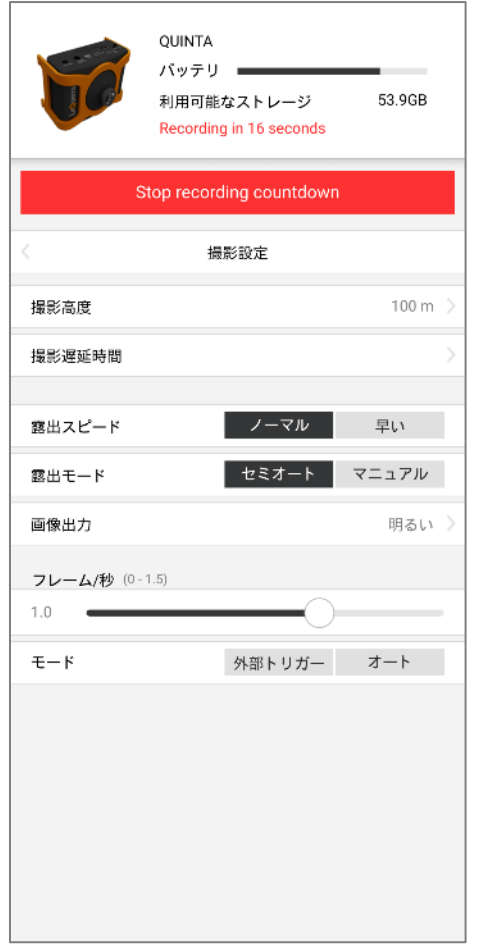

- UAV が離陸すると、カメラとの Bluetooth 接続は失われますが、カウントダウンが停止したり、連続撮 影が停止したりすることはありません。

- カメラはアプリとの接続が切れると同時に、Bluetooth 接続を切ります。こうすることで、同じ周波数 の他のシステムに干渉することはありません。

- 飛行後、帰還時に UAV が離陸した場所から 5m 以内の高さに来ると、カメラの Bluetooth 接続が自動 的に再開され、アプリとの接続が再確立されます。その後、"STOP recording" (赤いボタン)をタップする ことで連続撮影を止めることができます。カメラの電源スイッチをオフにすることでも止めることが可 能です。

## <span id="page-21-0"></span>6. ドローン搭載から撮影、データ吸出しまでの一連の流れ

この項では、LaQuintaをドローンに搭載して使用する際の一連の流れを説明します。

① ドローンへの搭載

空撮を行うドローンにLaQuintaを搭載します。基本的にカメラの向きは直下方向を向くように固定し、 放射照度センサはプロペラの影にならないドローン上部に設置してください。必要に応じて外部バッテ リーも接続します。以下は弊社販売のドローン[GW-550]に搭載した例となります。

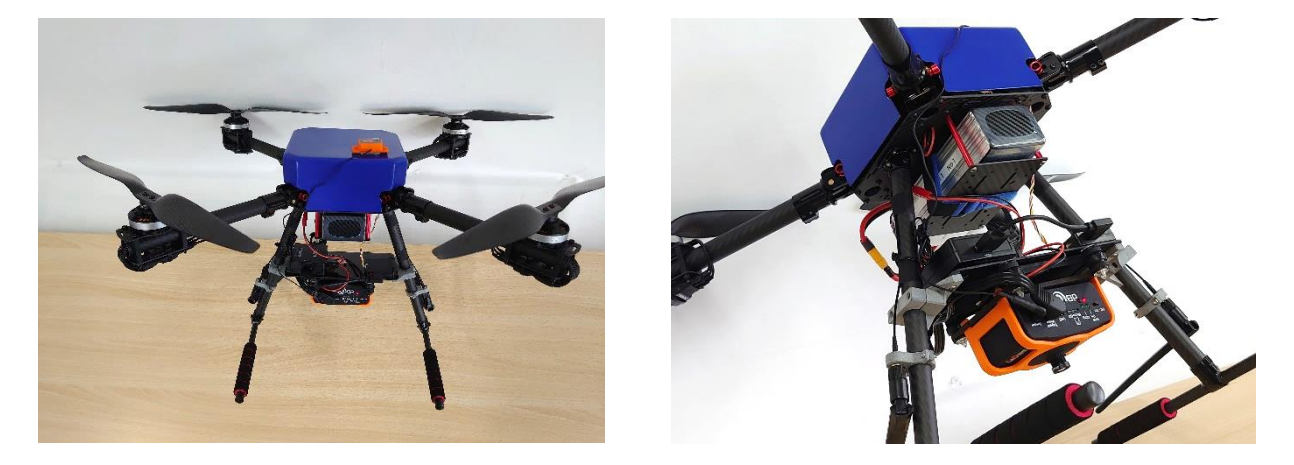

ドローンに搭載するためのマウントは標準で付属していますが、ドローンによっては別途マウントを 作成する必要があります。マウント作成についても弊社で請負いますので、お気軽にご相談ください。

●カスタムマウントの例

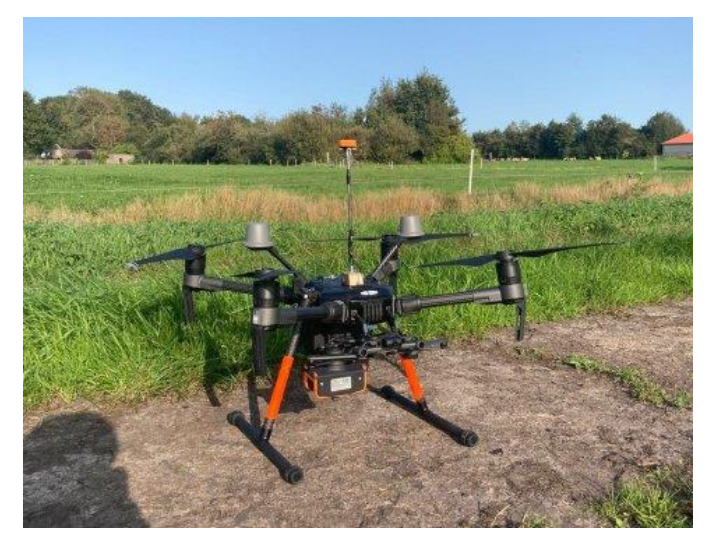

DJI Matrice M100/M200 series

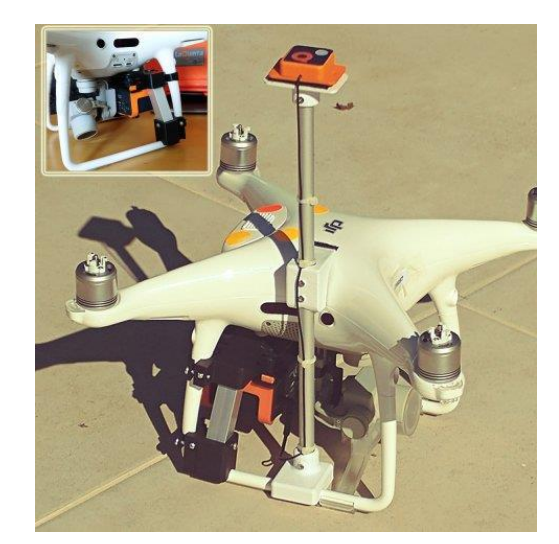

DJI Phantom 4 Pro

2撮影設定

ドローンを離陸地点に配置する前後にカメラの電源スイッチをONにして、カメラ起動後、スマートフ ォン/タブレットから LaQuinta のアプリを起動します。

アプリのメインメニューから撮影設定メニューをタップして"フレーム/秒"などを確認し、問題がなけ れば"撮影遅延時間"または"撮影高度"をタップして、撮影開始までの時間または撮影開始高度を設定する ことで自動撮影設定が行えます。

- "フレーム/秒"で設定される撮影間隔は1秒間に撮影される画像枚数の設定になります。0.5に設定 すると2秒間隔、1.0に設定すると1秒間隔で撮影されます。
- 撮影開始高度は設定された高度の-10m 地点を超えると撮影を開始し、-10m 以下になると撮影を 停止します。

撮影前にフライトの準備を行い、フライト直前に"撮影遅延時間"または"撮影高度"から撮影待機状態に してください。

3ドローンによるフライト

基本的にドローンでのフライトは自動航行アプリなどによる自動飛行を行います。設定する内容はア プリにより異なりますので、以下に LaQuinta で撮影する際の例を示します。

※LaQuinta に関する操作部分のみ

●QGroundControlの場合

自動飛行で LaQuinta を扱うには、カメラ情報および飛行速度を入力する必要があります。情報の入力 は以下の手順で行います。

まず、Plan から File⇒Survey を選択し、撮影エリアを作成します。

次に右のバーから Survey のカメラアイコンをタップして、ドロップダウンリストから Custom Camara を選択し、下図の通り、LaQuinta のカメラ情報を入力します。

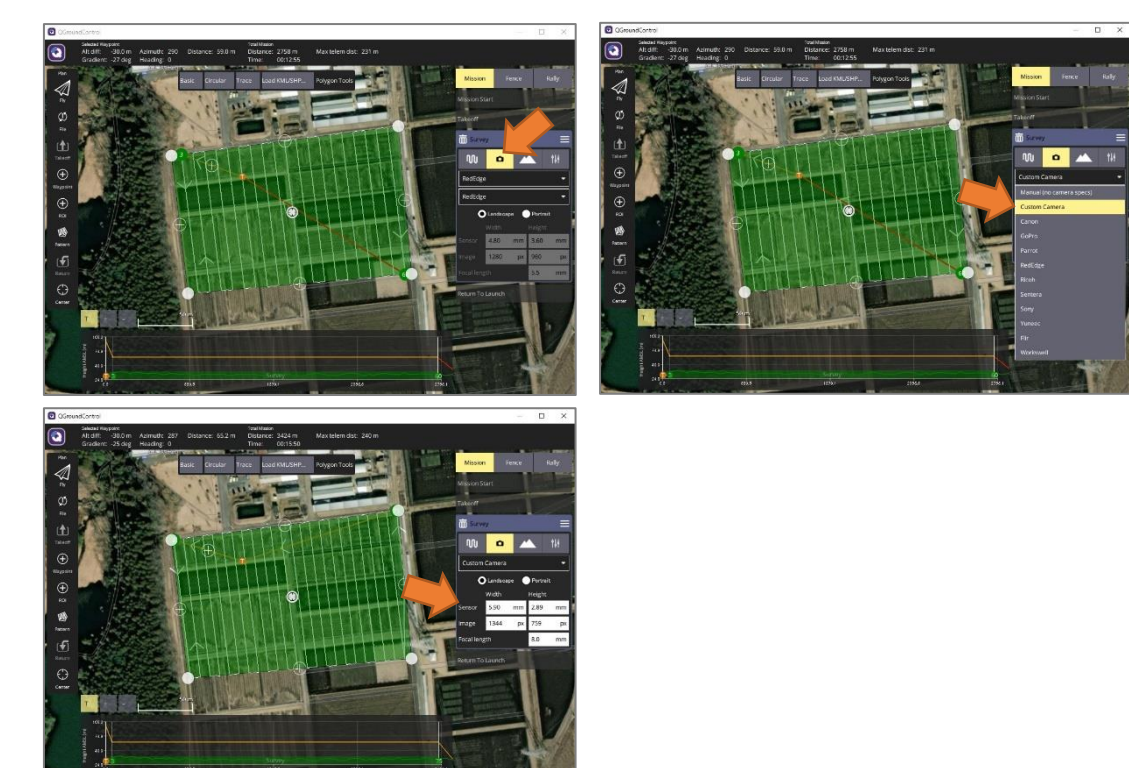

最後に右のバーから Mission Start を選択し、Flight speed にチェックを入れて、飛行速度を入力しま す。右下図は撮影間隔 1 秒の時の飛行高度とオーバーラップ率と飛行速度の関係を表します。例えば、 飛行高度30m、オーバーラップ率80%で自動飛行を行いたい場合は、2.17m/s と入力してください。

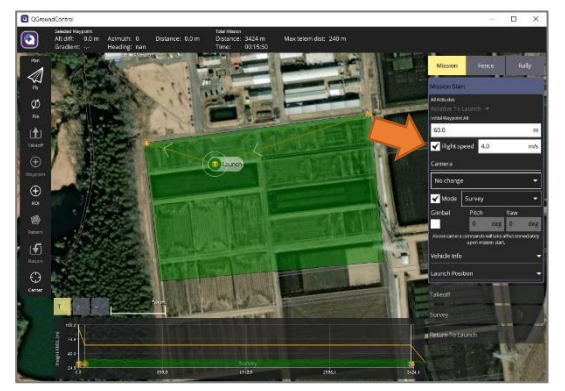

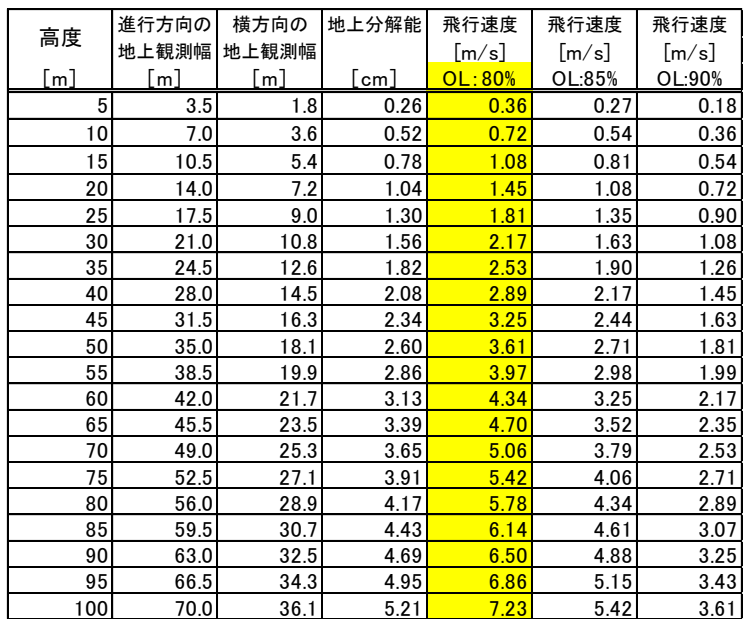

●DJI GS PROの場合

自動飛行で LaQuinta を扱うには、カメラ情報を入力する必要があります。カメラ情報を入力するには 以下の手順を行います。

まず、自動飛行を行う新規ミッション (計測撮影領域モード) を開いて[カメラモデル]をタップし、変 更をタップします。

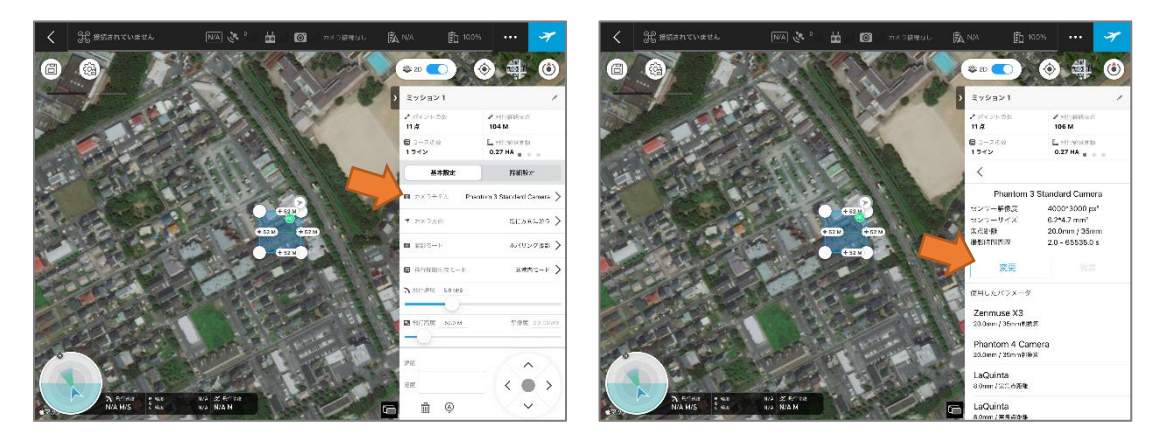

その後、リストから[カスタムカメラ]をタップして、右下図の通り各項目に LaQuinta の情報を入力し て、[カメラを追加]をタップします。

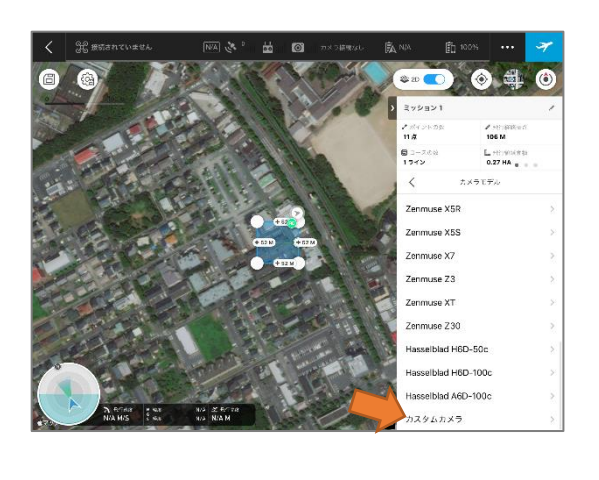

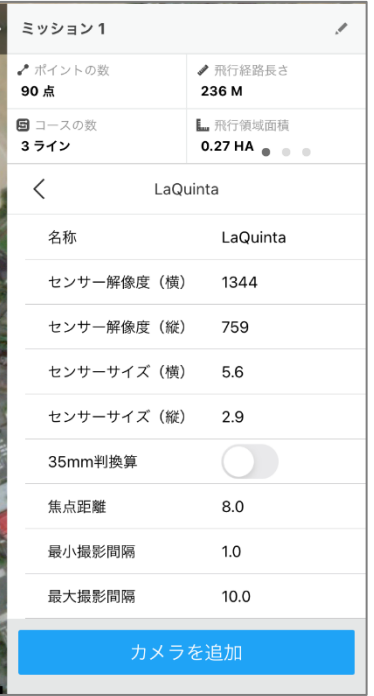

以上で LaQuinta に関する情報が入力されますので、以降は通常の手順で撮影範囲などのミッションを 作成します。

自動飛行中はドローンに搭載されている RGB カメラなどでライブビューの確認を行いますが、弊社販 売のドローン[GW-550]では LaQuinta のライブビューを送信機上で確認することができます。映像は "RTSP"で送信されます。RTSP 受信可能なアプリをご用意ください。

●QGroundControlの場合

- (1) QGroundControl を起動して、画面左上のOからアプリケーション設定を開きます。
- (2) [全般]の[ビデオ設定]を以下のように設定します。 参照元: RTSP Video Stream URL : rtsp://192.168.144.25:8554/main.264 ファイル形式:mkv
- (3) 機体とカメラを接続し、電源を入れて送信機と接続します。QGroundControl の映像表示画面が青 くなり、中央に[No Signal]と表示されます。
- (4) カメラのインターバル撮影を開始すると、カメラが映像を出力し、QGroundControl 画面上にカメ ラの映像が表示されます。
- 以降はカメラの電源をオフにするまで、ライブビューが表示されます。

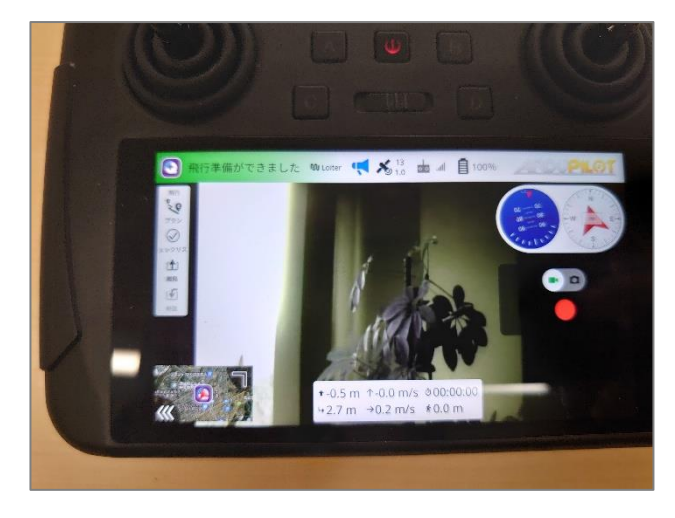

自動飛行が終了してドローンが着陸後、スマートフォン/タブレットから LaQuinta のアプリを起動し て、メインメニューの 撮影設定メニューをタップし、"STOP recording" (赤いボタン)をタップすること で連続撮影を止めることができます。

撮影終了後は、アプリを終了させ、カメラの電源スイッチをOFFにしてください。

4データの吸出し

撮影された画像は LaQuinta に搭載された MicroSD カードに記録されています。MicroSD スロットか ら MicroSD カードを取り外し (カードを軽く押し込むことでロックが解除され、取り出せる状態になり ます)て、カードリーダーなどを用いて PC に接続します。MicroSD カードの中は連続撮影されたデータ ごとにフォルダが分けられており、フォルダ名の命名規則は DD-MM-YY-## (##は連番) となっていま す。

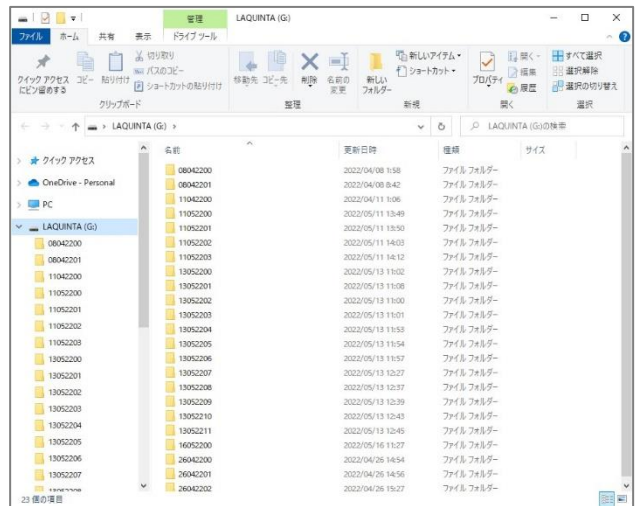

フォルダの中には撮影画像と"pictdata.txt"というテキストデータが含まれています。このファイルには 撮影画像ごとのセンサ情報が入力されています。

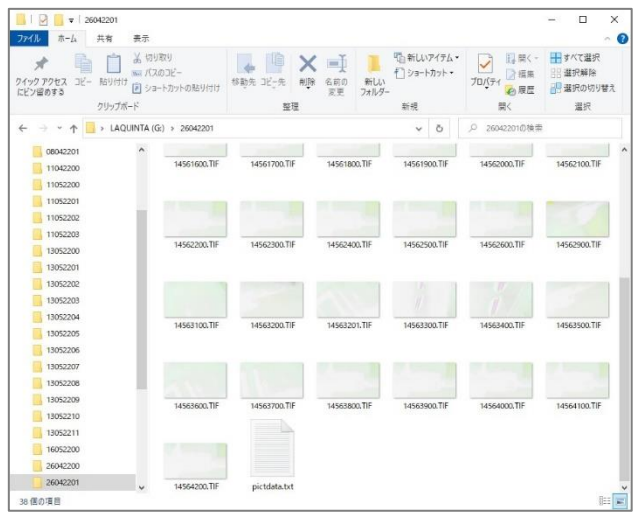

撮影画像はフォルダごと PC にコピーしてください。コピーが終わったら、MicroSD カードは LaQuinta の MicroSD スロットに戻してください。カードは「カチッ」と音がするまで軽く押し込んでください。

## <span id="page-27-0"></span>7. NDVlimageViewer

LaQuinta で撮影された画像を確認するための画像ビューアとして NDVIimageViewer があります。こ のビューアでは撮影画像の各バンドのモノクロ画像、RGBカラー画像、NDVIを含む植生指標画像を確認 することができます。

Zipファイルを解凍して、NDVIimageViewer.exeをダブルクリックで起動することでNDVIimageViewer が開きます。

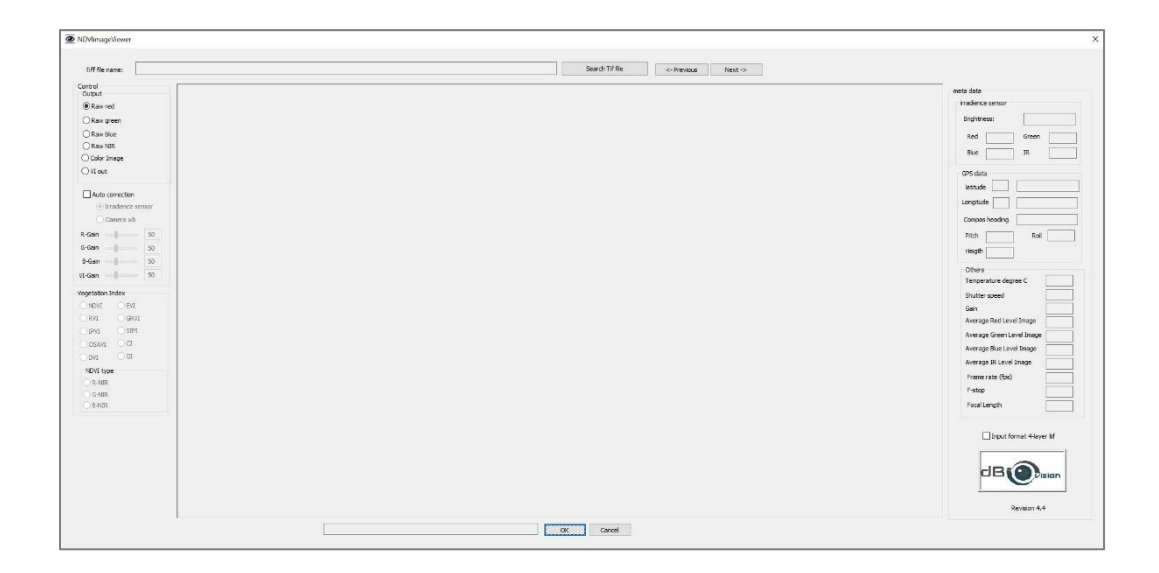

画像を表示するには[Search TIF file]ボタンをクリックして、表示したい画像を選択し、[開く]ボタンを クリックします。

※デフォルトの設定では出力画像フォーマットが「1-LAYER」の画像に対応しています。「4-LAYER」 フォーマットで撮影された画像を開く場合は、画面右下の[Input format 4-Layer TIF]にチェックを入れて から、[Search TIF file]ボタンをクリックしてください。

画像が撮り込まれると、中央に赤バンドの撮影画像が表示され、画面右側に撮影画像のセンサ情報が 表示されます。

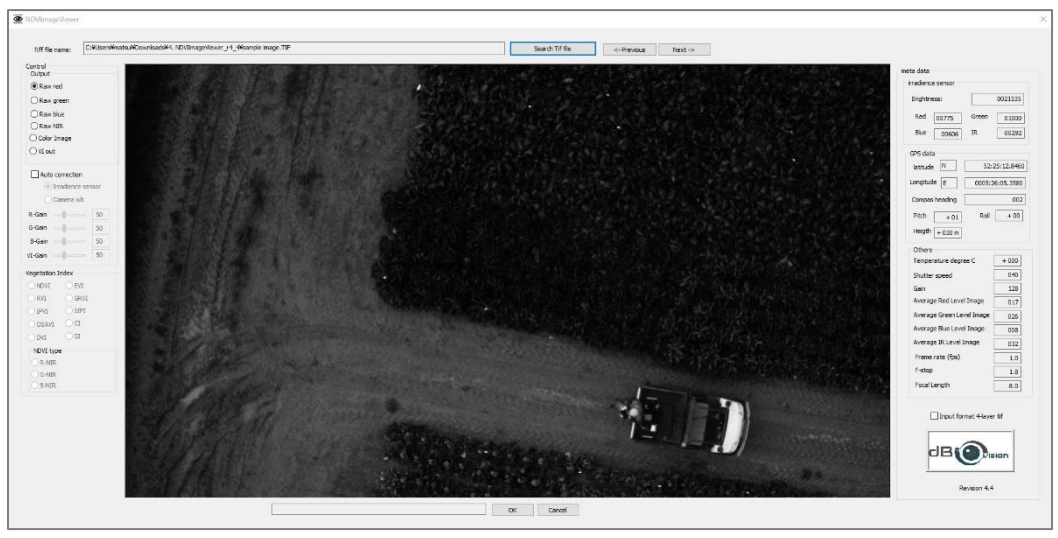

表示バンドを変更するには画面左側の Output のラジオボタンを切り替えてください。操作部分の各説 明は以下の通りです。

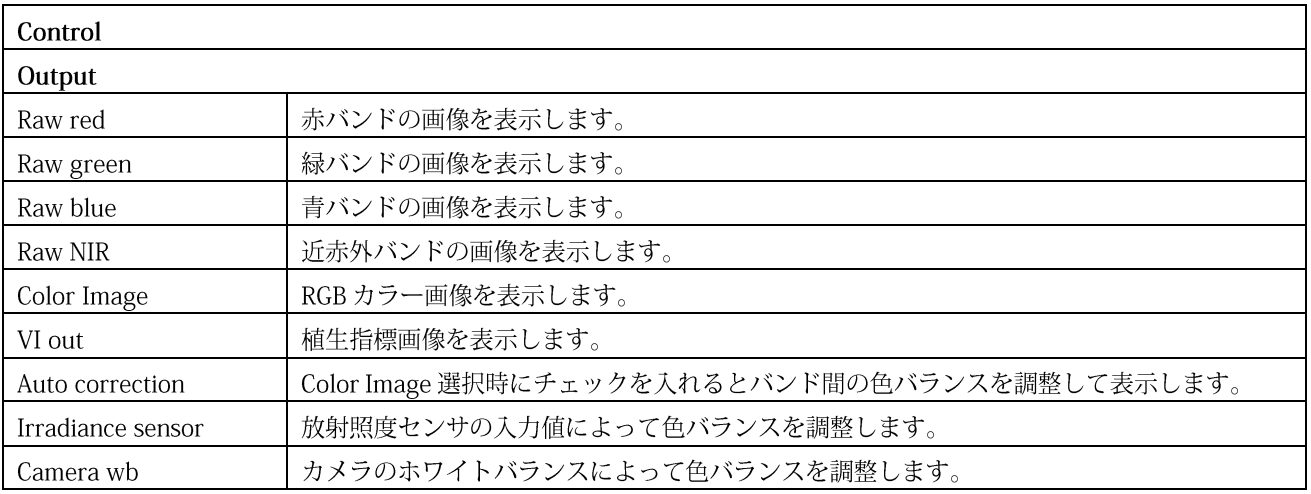

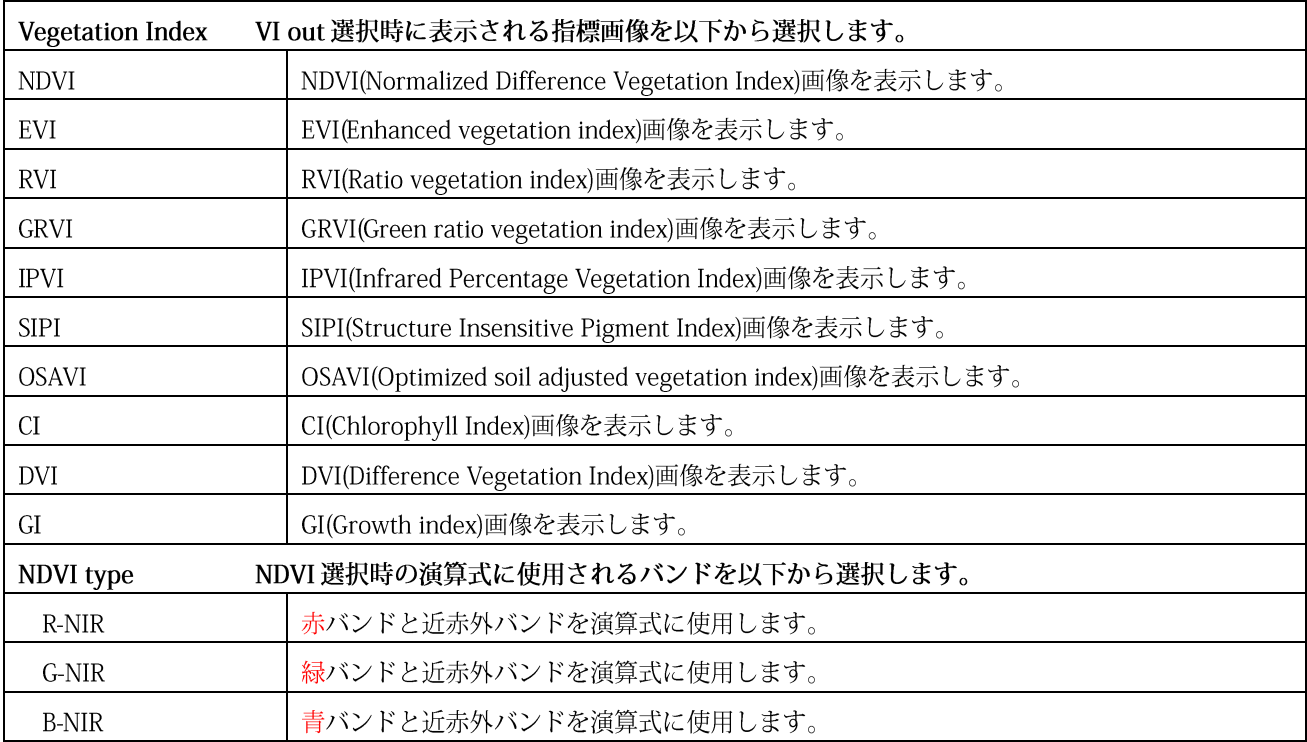

## <span id="page-30-0"></span>8. 外部トリガー信号

カメラには、3.5mm-RCA コネクタケーブルが付属しています。このケーブルはトリガー入出力+ビデ オ出力(PAL)ポートに接続でき、カメラからのアナログ映像 (PAL CVBS) の取得、外部トリガー信号の入 力、トリガー信号を出力して外部機器をカメラにトリガーすることができます。

3.5mm-RCA コネクタケーブルをカメラに接続した図を以下に示します。

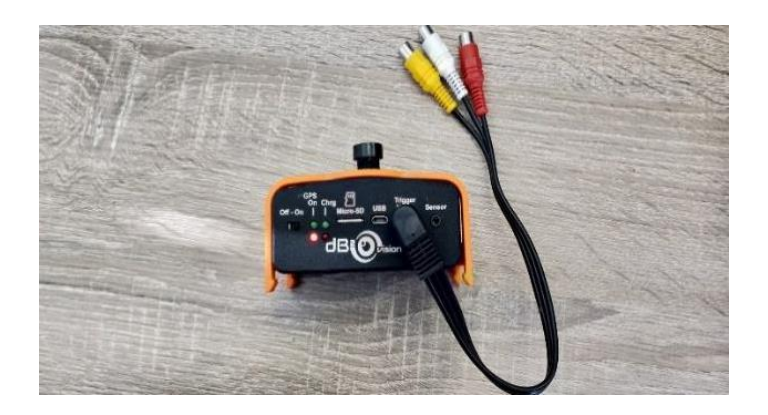

3.5mm-RCAの黄色、赤色、白色の3つのコネクタは、以下の機能があります。

- 黄色: PAL CVBS ビデオ出力 (75Ω)
- 赤色:外部トリガー出力
- 白色:トリガー入力

カメラを外部トリガーに同期させるには、次のような手順で行います。

カメラ上部の電源スイッチをON にしてカメラの電源を入れます。タッチスクリーン LCD が点灯した 後に、一般設定アイコンをタップします。

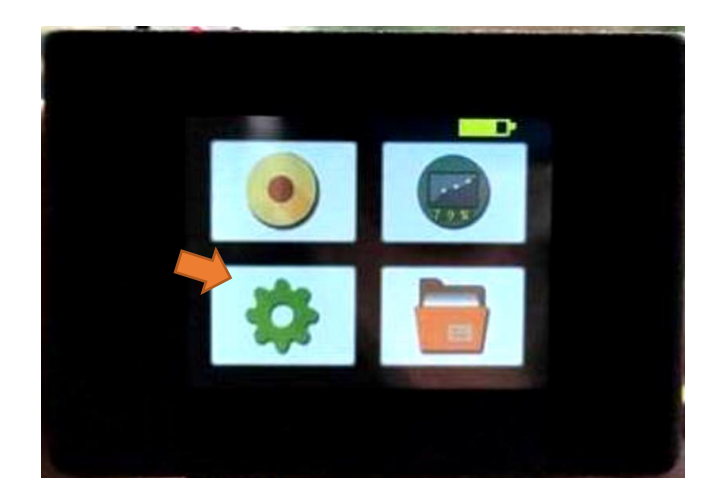

FRAMERATE(FPS)のマイナスを複数回タップして 0.1 よりも小さくします。そうすることで表示が TRIGGER になります。

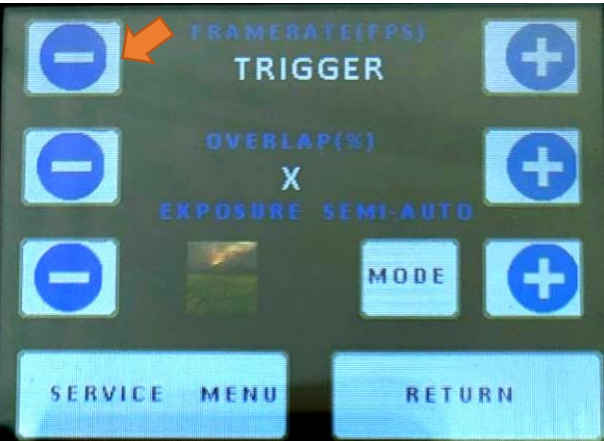

その後、カメラの電源を切り、TTLトリガパルス (振幅 3.3Vpp~最大 5Vpp) を白色のコネクタに接 続します。トリガパルスの周波数は 1.5Hz を超えないように注意してください。

このパルスは、オープンコレクタのプルダウン信号(グランドへの)でも可能で、これはトランジスタ、 フェット、電子スイッチで実現できます。白色コネクタへの接続のイメージ図を以下に示します。

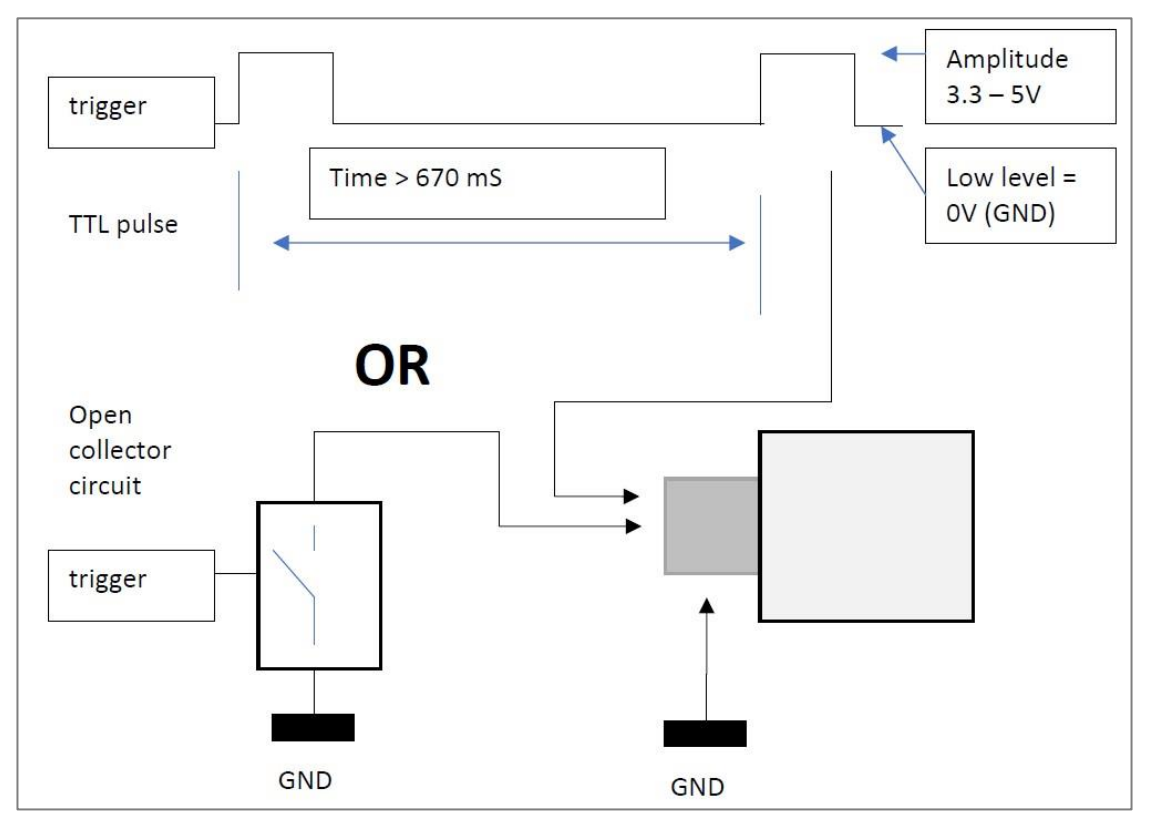

パルスを使用する場合はDC結合でなければなりません(間にコンデンサを入れない)。すべての接続 が正しく行われたことを確認したら、カメラの電源を再び入れてください。 取扱説明書に記載されているとおりに連続撮影を開始します。

なお、カメラ付属のケーブルを使用しない場合は、自作することも可能です。

3.5mm の RCA ジャックを 4 つ接続したものが必要で、下図のような接続になっていることを確認して ください。

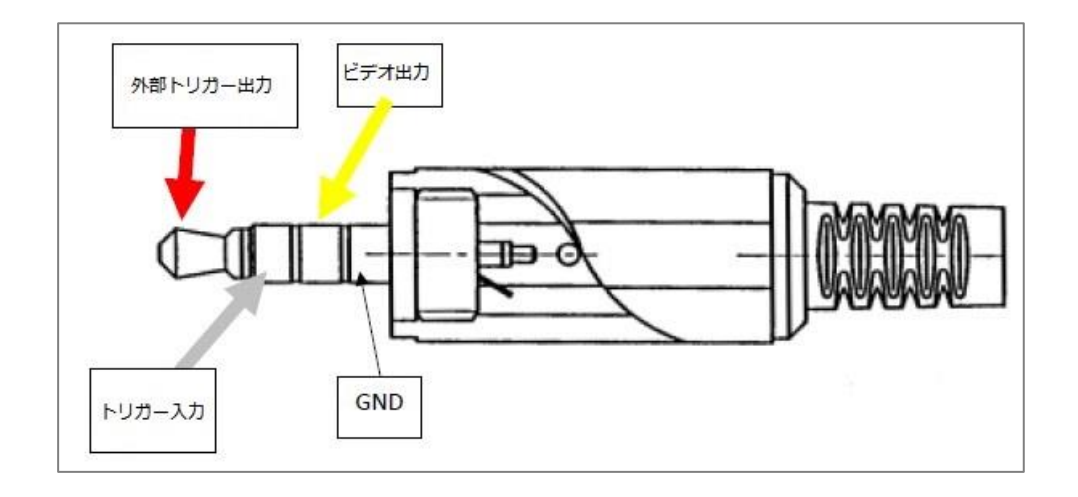

注意事項

- 1. カメラのコネクタを抜き差しする前に、カメラの電源がオフになっていることを確認してください。 カメラの電源が入っている状態でコネクタの抜き差しを行うと、カメラが故障する恐れがあります。
- 2. 外部トリガパルス (ノイズや歪みのピークを含む) が 5V を超えないように注意してください。その ため、オープンコレクタまたは接地へのスイッチが望ましいです。
- 3. ケーブルを自作する場合は、カメラに接続する前に接続を再確認してください。
- 4. 弊社は、上記の指示に(部分的に)正しく従わなかったために生じたいかなる損害にも責任を負いま せん。

#### <span id="page-33-0"></span>9. トラブルシューティング

A. タッチスクリーンが反応しない

この現象は、カメラをしばらく使用していないときに時々起こります。タッチスクリーンを再調整す るために、次のことを行ってください。

- 1 カメラの電源を入れる前に、タッチスクリーンを指で押したまま、カメラの電源を入れます。
- 2 水色の画面が表示され、X マークが表示されている箇所を (ペンのような先のとがったツールで) 押してください。Xを合計3回押します。
- 3 終了後、カメラの電源を切り、再度オンにします。
- ④ カメラは通常のメニューに戻り、タッチスクリーンは再び機能します(スマートフォンのような静 電容量式ではなく、抵抗膜式のタッチスクリーンなので、スマートフォンなどに比べて少し長く、強 く押す必要があることに留意してください)。

B. GPSがロックしない (GPS インジケータが緑にならない)

Adapt-2-Light センサが UAV の上部に設置され、上空が完全に見通せる状態であることを確認してく ださい。初回(コールドスタート)のGPSロックは、基本的に5分以上かかることはありません。

C. 画像が暗い

レンズキャップが取り外されていることを確認してください。また、4-Layer / Multilayer TIF ファイ ルの順番は B-G-R-NIR なので、最初に見る画像は青のスペクトルになります。一般的に青色スペクトル の作物はあまり反射しないので、これらの画像は暗く見えるかもしれません。

D. カメラの電源が入らない

内蔵バッテリーが (完全に) 充電されていることを確認してください。バッテリーが完全に空の場合、 充電時間は約3時間です。撮影中、バッテリーは約45分間作動します。

<span id="page-34-0"></span>仕様

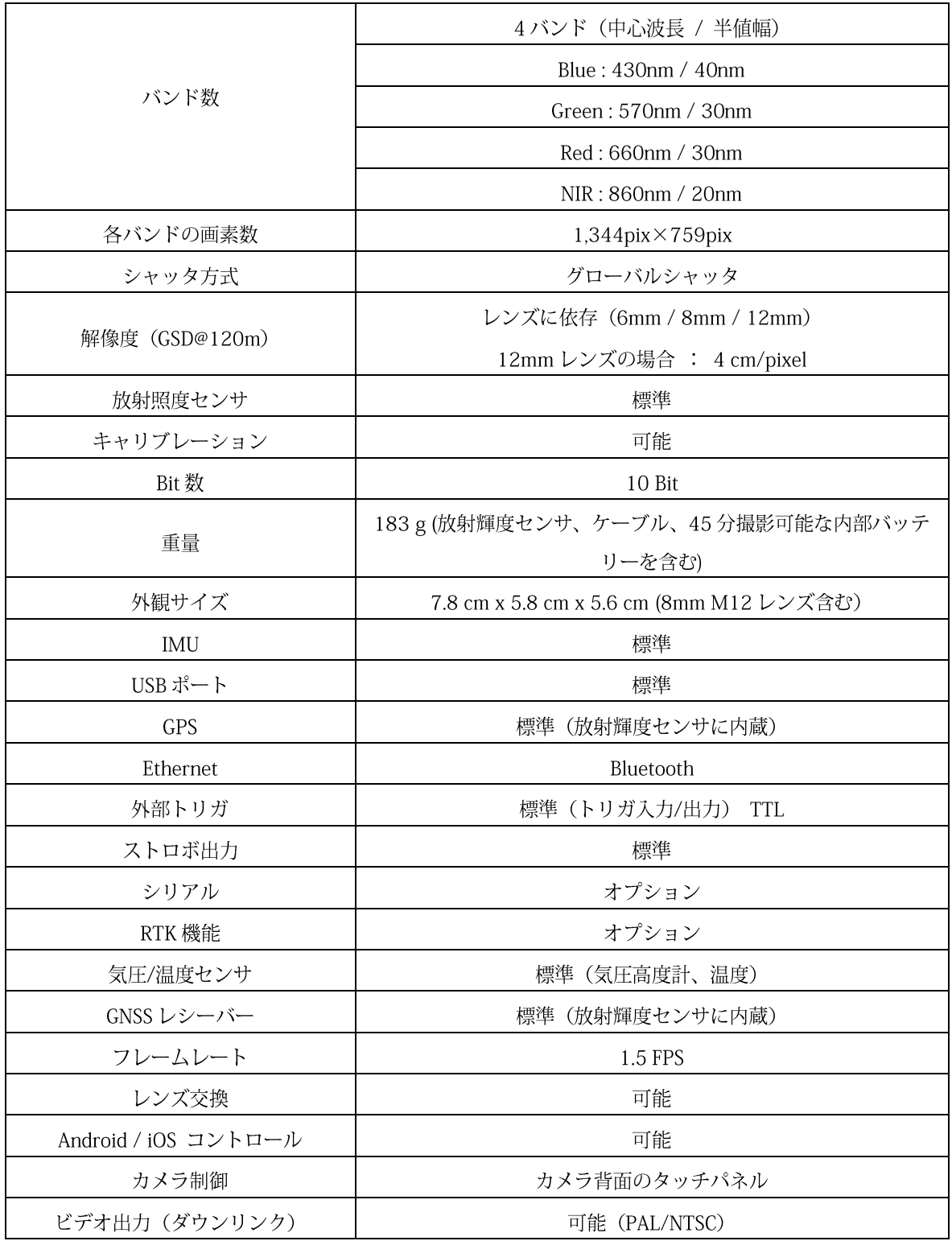

#### **お問合せ先**

株式会社ビジョンテック 技術開発部 TEL :029-860-6100 E-mail:photo-info@vti.co.jp ホームページ https://www.vti.co.jp/ 〒305-0045 茨城県つくば市梅園 2-1-16

本書は、ビジョンテックでご購入いただいたユーザ様向けの操作マニュアルです。 弊社でご購入いただいたユーザ様以外の使用、複製、再配布は固くお断りいたします。 ©VisionTech Inc.